RF-TN-009 2.4GHz wireless sensors series

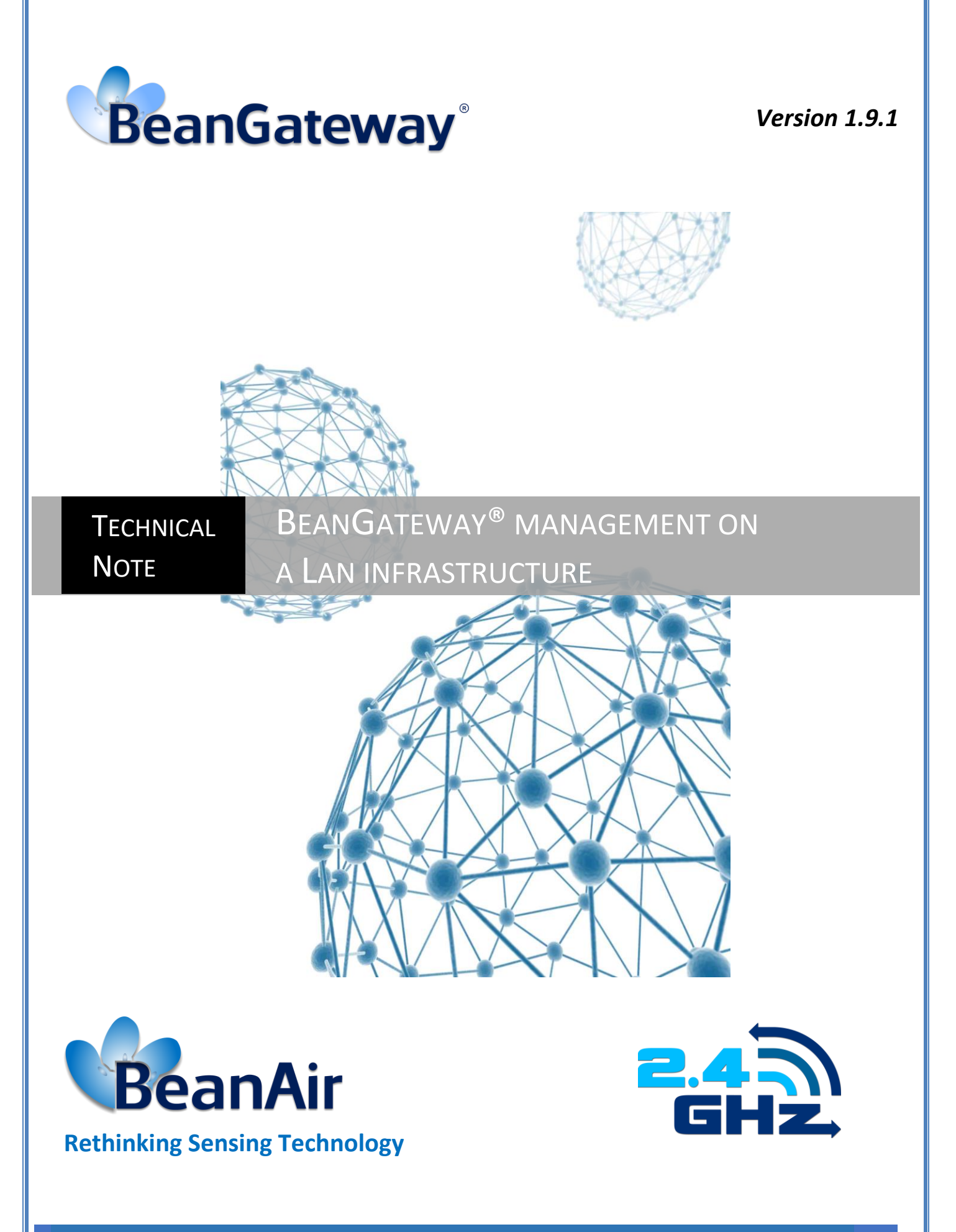

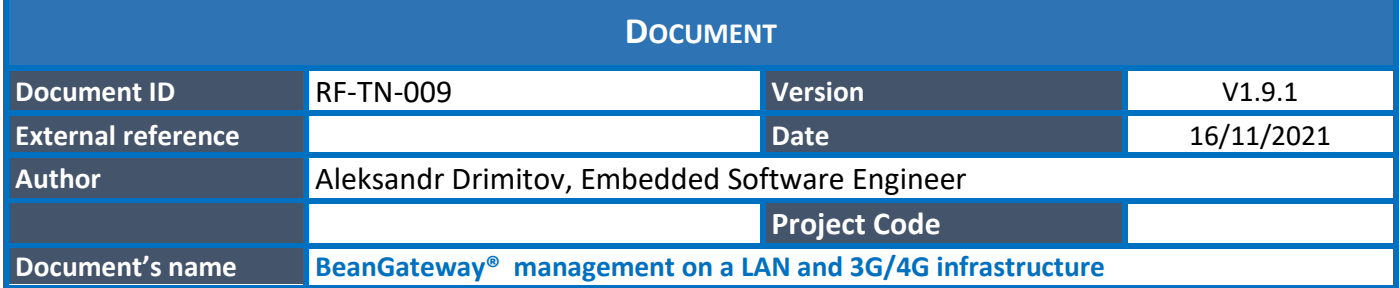

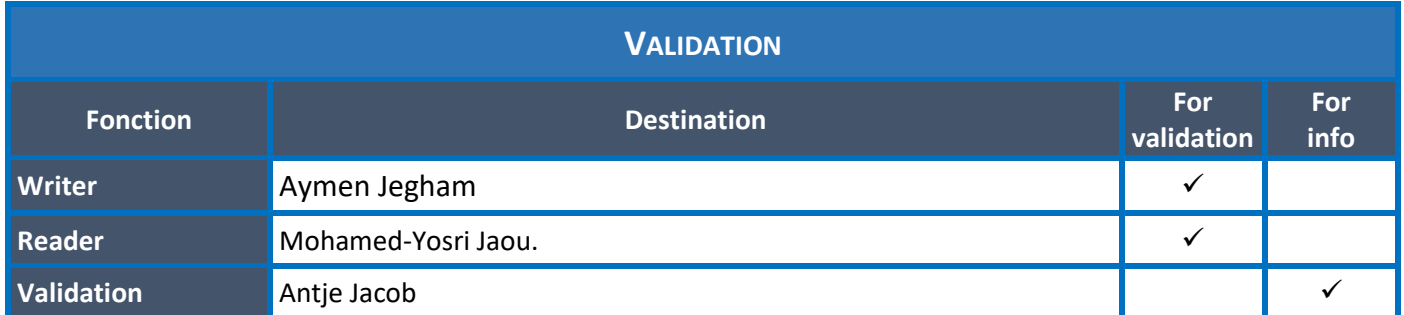

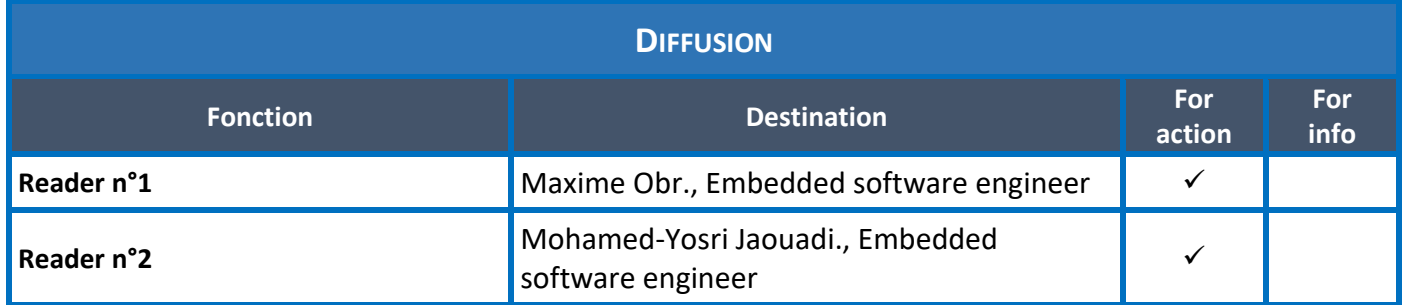

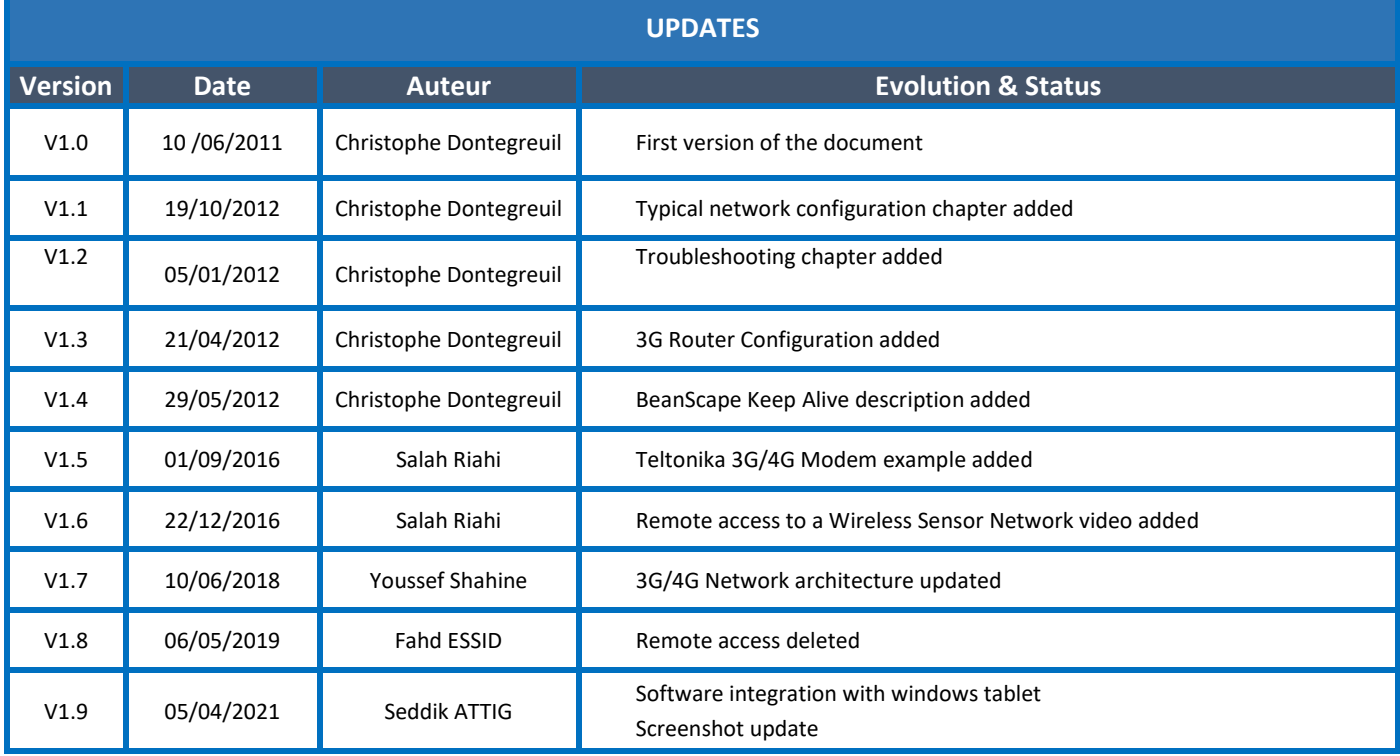

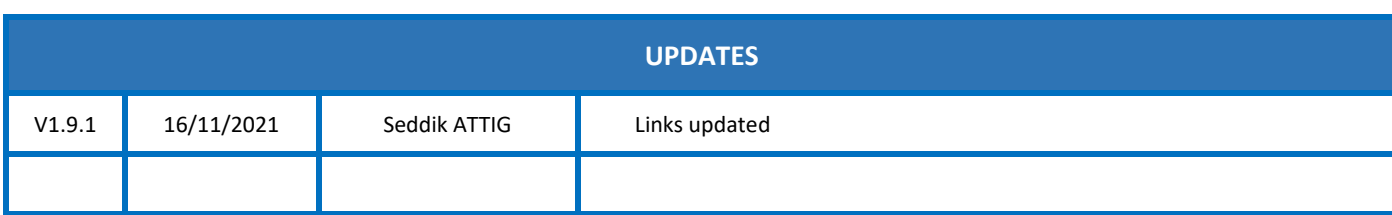

## *Disclaimer*

The contents are confidential and any disclosure to persons other than the officers, employees, agents or subcontractors of the owner or licensee of this document, without the prior written consent of Beanair GmbH, is strictly prohibited.

Beanair makes every effort to ensure the quality of the information it makes available. Notwithstanding the foregoing, Beanair does not make any warranty as to the information contained herein, and does not accept any liability for any injury, loss or damage of any kind incurred by use of or reliance upon the information.

Beanair disclaims any and all responsibility for the application of the devices characterized in this document, and notes that the application of the device must comply with the safety standards of the applicable country, and where applicable, with the relevant wiring rules.

Beanair reserves the right to make modifications, additions and deletions to this document due to typographical errors, inaccurate information, or improvements to programs and/or equipment at any time and without notice.

Such changes will, nevertheless be incorporated into new editions of this document.

Copyright: Transmittal, reproduction, dissemination and/or editing of this document as well as utilization of its contents and communication thereof to others without express authorization are prohibited. Offenders will be held liable for payment of damages. All rights are reserved.

Copyright © Beanair GmbH 2018

# Contents

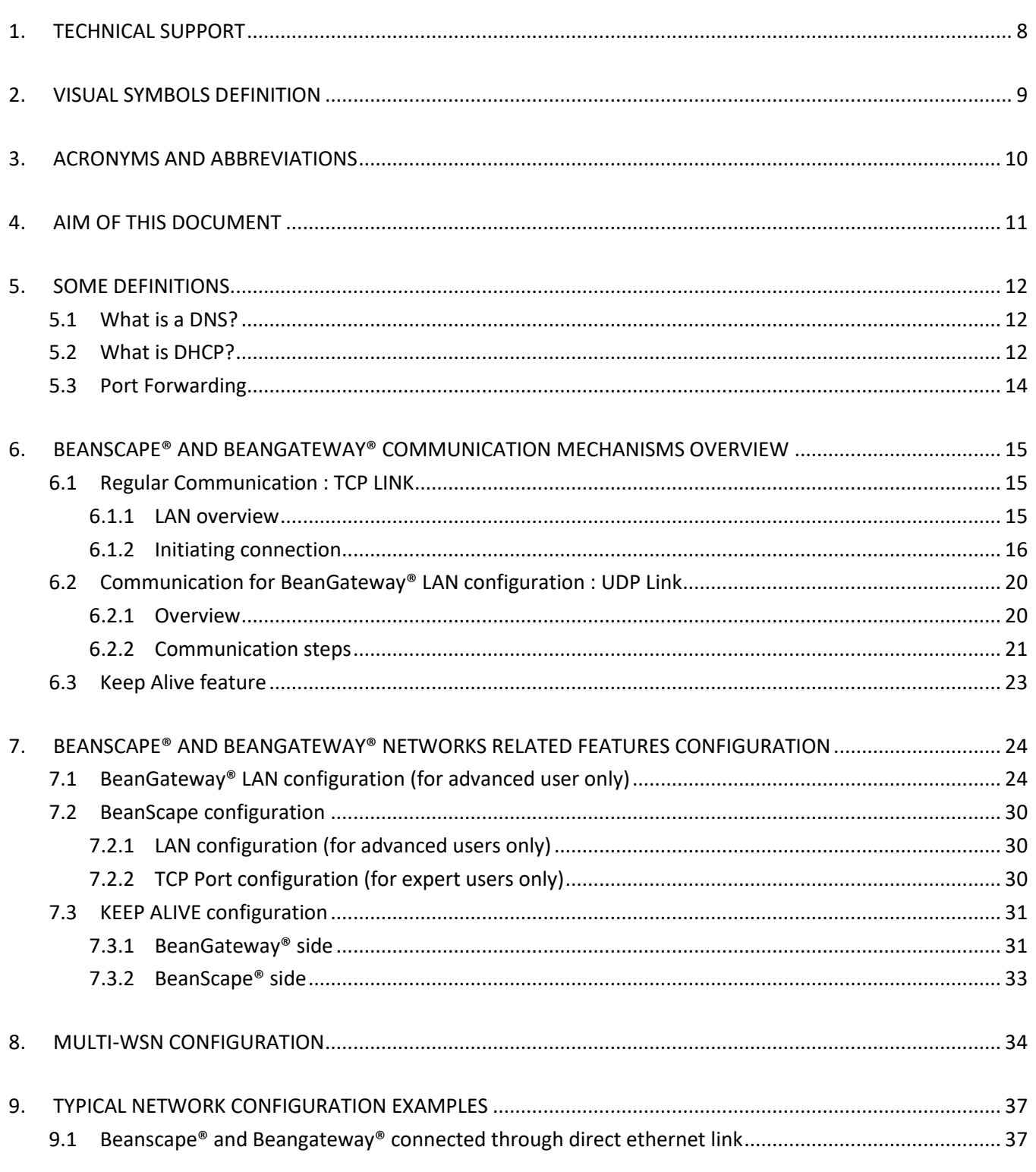

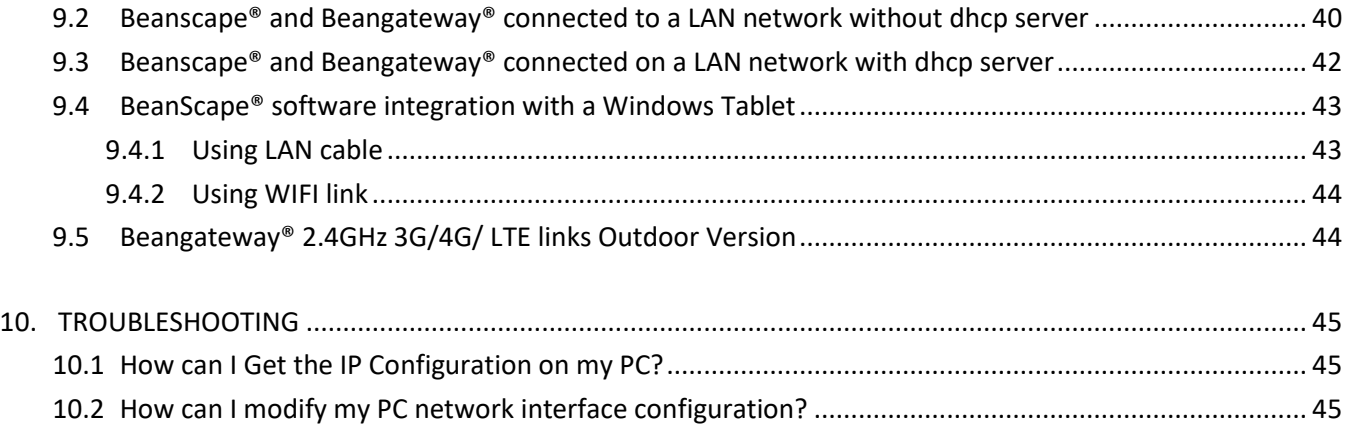

## **List of Figures**

[Figure 1: Network Architecture with PORT Forwarding.............................................................................................14](#page-13-1) [Figure 2 : A multi-WSN architecture...........................................................................................................................34](#page-33-1)

#### <span id="page-7-0"></span>**1. TECHNICAL SUPPORT**

For general contact, technical support, to report documentation errors and to order manuals, contact *Beanair* **Technical Support Center (BTSC) at:** 

#### [tech-support@Beanair.com](mailto:tech-support@beanair.com)

For detailed information about where you can buy the Beanair equipment/software or for recommendations on accessories and components visit:

#### [www.Beanair.com](http://www.beanair.com/)

To register for product news and announcements or for product questions contact Beanair's Technical Support Center (BTSC).

Our aim is to make this user manual as helpful as possible. Keep us informed of your comments and suggestions for improvements.

Beanair appreciates feedback from the users of our information.

## <span id="page-8-0"></span>**2. VISUAL SYMBOLS DEFINITION**

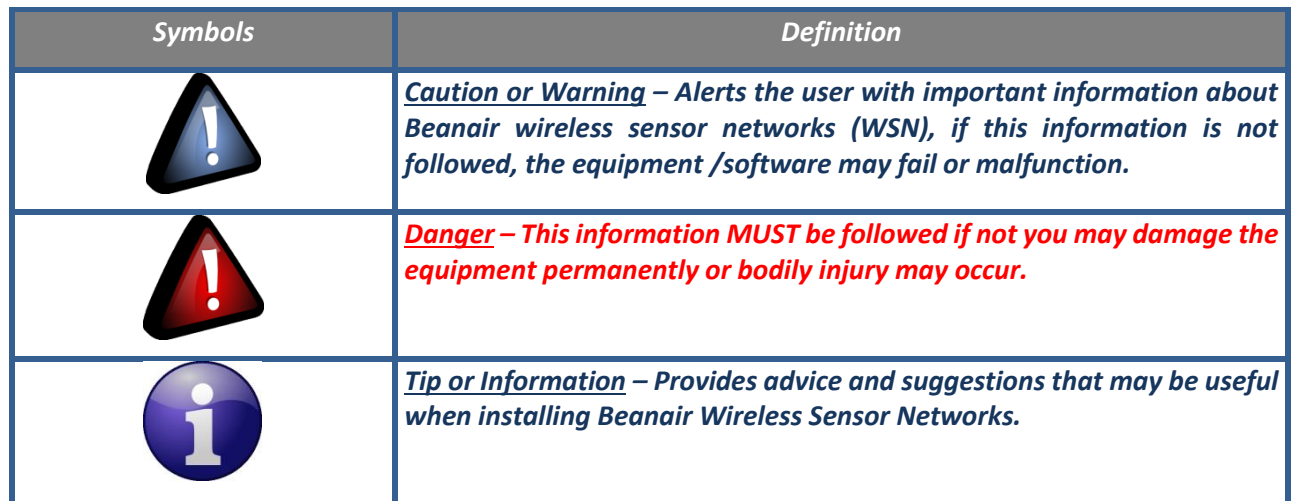

## <span id="page-9-0"></span>**3. ACRONYMS AND ABBREVIATIONS**

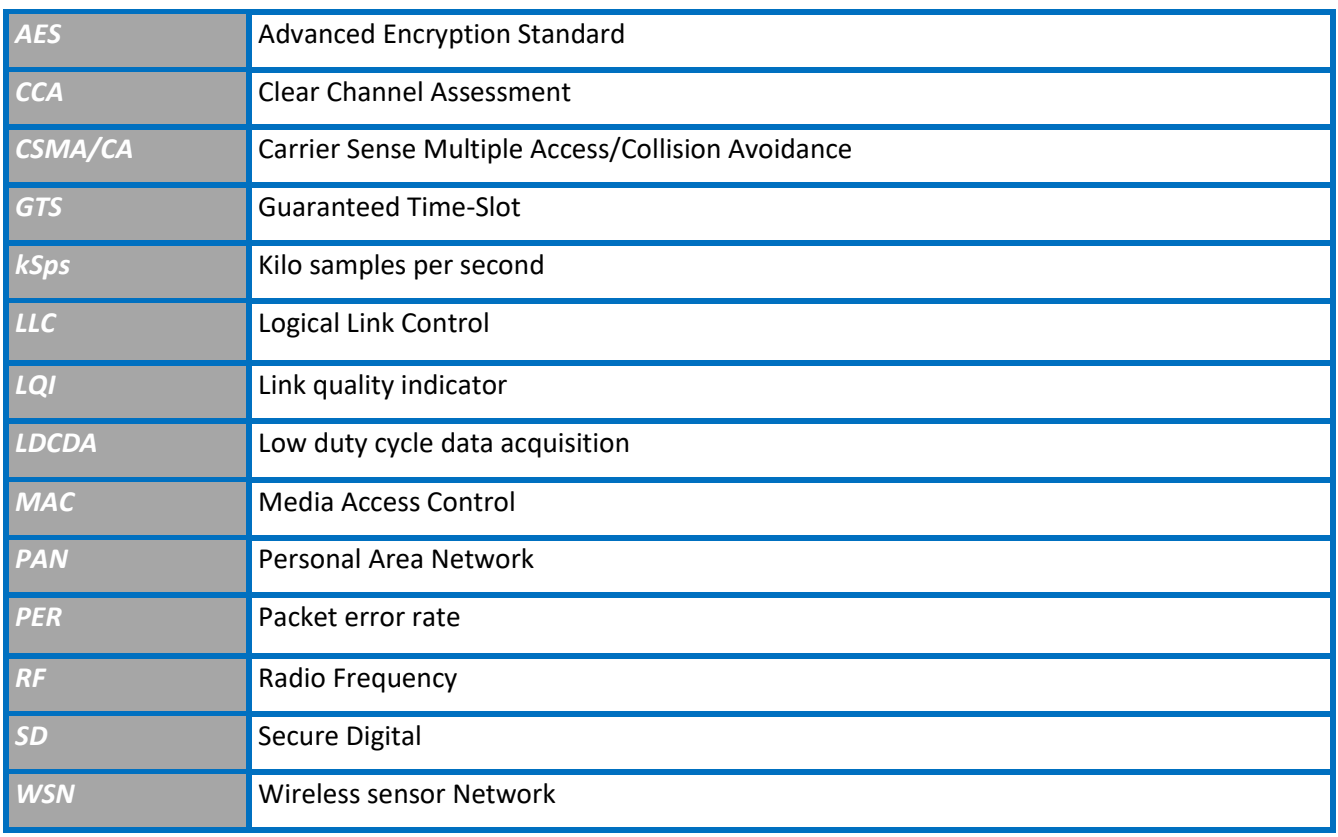

### <span id="page-10-0"></span>**4. AIM OF THIS DOCUMENT**

The aim of this document is to describe closely all the parameters related to the LAN configuration of your BeanGateway®.

#### <span id="page-11-0"></span>**5. SOME DEFINITIONS**

#### **5.1 WHAT IS A DNS?**

<span id="page-11-1"></span>The DNS Domain Name System is a database system that translates the BeanGateway®'s fully qualified domain name into an IP address.

The BeanGateway® uses IP addresses to locate and be located in order to communicate. However, IP addresses can be difficult to remember. For example, while browsing the web it is much easier to remember domain names such www.benair.com rather than its associated IP address (207.171.166.48). The DNS allows you to manage a BeanGateway® on your Network by using its user-friendly domain name rather than its numerical IP address. Conversely, Reverse DNS (rDNS) translates an IP address into a domain name.

Each organization that maintains a computer network will have at least one server handling DNS query. The name server will hold a list of all the IP addresses within its network, plus a cache of all IP addresses for recently accessed computers outside the network. Each computer on each network needs to know the location of only one name server. When your BeanGateway® requests an IP address, one of the three following cases may happen, depending on whether or not the requested IP address is within your local network:

- If the requested IP address is registered locally (i.e., it's within your organization's network), you' will receive a response directly from one of the local name servers listed in your workstation configuration. In this case, there usually is little or no wait for a response.
- If the requested IP address is not registered locally (i.e., outside your organization's network), but someone within your organization has recently requested the same IP address, then the local name server will retrieve the IP address from its cache. Again, there should be little or no wait for a response.
- If the requested IP address is not registered locally, and you are the first person to request information about this system in a certain period of time (ranging from 12 hours to one week), then the local name server will perform a search on behalf of your workstation. This search may involve querying two or more other name servers at potentially very remote locations. These queries can take anywhere from a second or two up to a minute (depending on how well connected you are to the remote network and how many intermediate name servers must be contacted). Sometimes, due to the lightweight protocol used for DNS, you may not receive a response. In these cases, your workstation or client software may continue to repeat the query until a response is received, or you may receive an error message.

<span id="page-11-2"></span>A good analogy is to think of DNS as an electronic telephone book for a BeanGateway® on your network. If you know the name of the BeanGateway® in question, the name server will look up its IP address.

#### **5.2 WHAT IS DHCP?**

Dynamic Host Configuration Protocol (DHCP) is a network protocol that enables a server to automatically assign an IP address to a computer from a defined range of numbers (i.e., a scope) configured for a given network.

DHCP assigns an IP address whenever the BeanGateway® is started, for example:

1. A user turns on the BeanGateway® with DHCP client activated.

- 2. The BeanGateway® sends a broadcast request (called a DISCOVER or DHCPDISCOVER), looking for a DHCP server to answer.
- 3. The router directs the DISCOVER packet to the correct DHCP server.
- 4. The server receives the DISCOVER packet. Based on availability and usage policies set on the server, the server determines an appropriate address (if any) to give to the client. The server then temporarily reserves that address for the client and sends back to the client an OFFER (or DHCPOFFER) packet, with that address information. The server also configures the client's DNS servers, NTP servers, and sometimes other services as well.
- 5. The client sends a REQUEST (or DHCPREQUEST) packet, letting the server know that it intends to use the address.
- 6. The server sends an ACK (or DHCPACK) packet, confirming that the client has been given a lease on the address for a server-specified period of time.

When a BeanGateway® uses a static IP address, it means that the BeanGateway® is manually configured to use a specific IP address. One problem with static assignment, which can result from user error or inattention to detail, occurs when two BeanGateway® are configured with the same IP address. This creates a conflict that results in loss of service. Using DHCP to dynamically assign IP addresses minimizes these conflicts.

#### **5.3 PORT FORWARDING**

<span id="page-13-0"></span>Port forwarding or port mapping is a name given to the combined technique of:

- 1. Translating the address and/or port number of a packet to a new destination
- 2. Possibly accepting such packet(s) in a packet filter (firewall)
- 3. Forwarding the packet according to the routing table.

The destination may be a predetermined network port (assuming protocols like TCP and UDP, though the process is not limited to these) on a host within a NAT-masqueraded, typically private network, based on the port number on which it was received at the gateway from the originating host.

The technique is used to permit communications by external hosts with services provided within a private local area network.

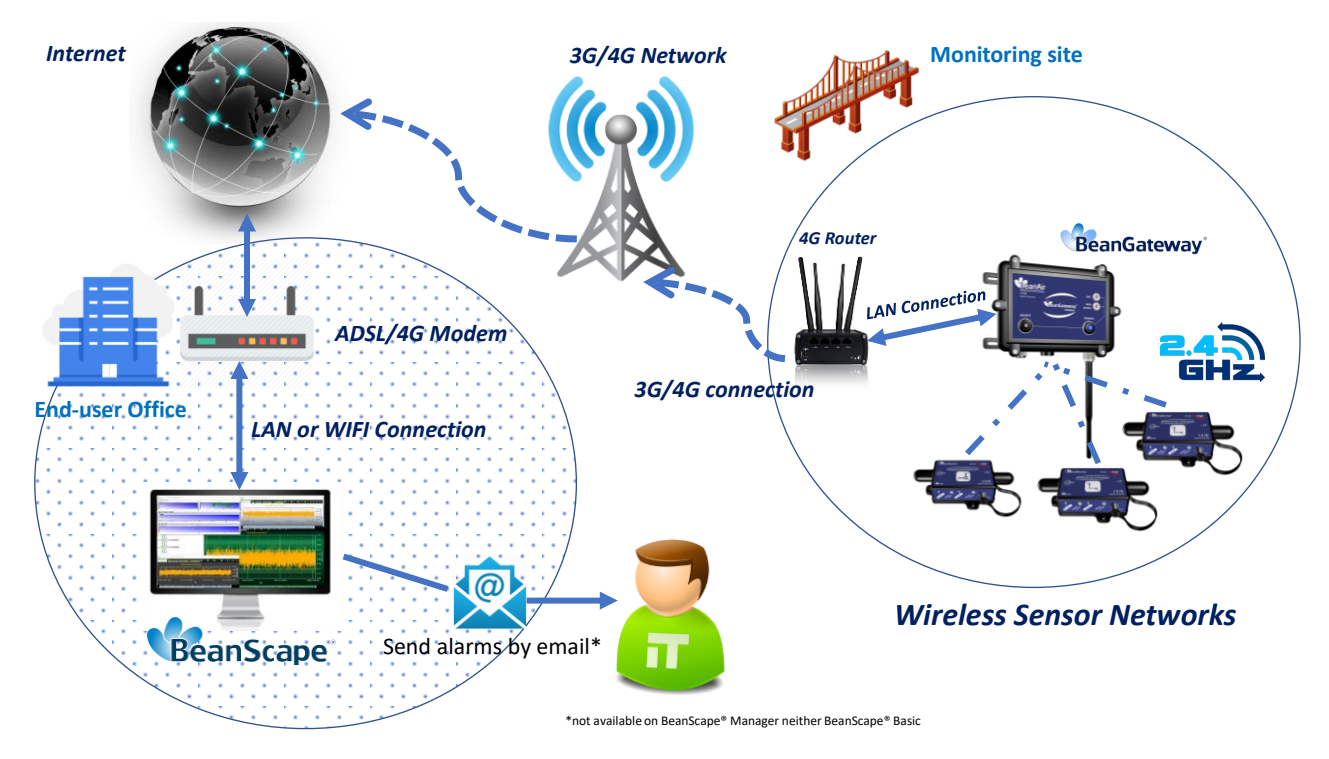

<span id="page-13-1"></span>**Figure 1: Network Architecture with PORT Forwarding**

## <span id="page-14-0"></span>**6. BEANSCAPE® AND BEANGATEWAY® COMMUNICATION MECHANISMS OVERVIEW**

#### <span id="page-14-1"></span>**6.1 REGULAR COMMUNICATION : TCP LINK**

#### <span id="page-14-2"></span>**6.1.1 LAN overview**

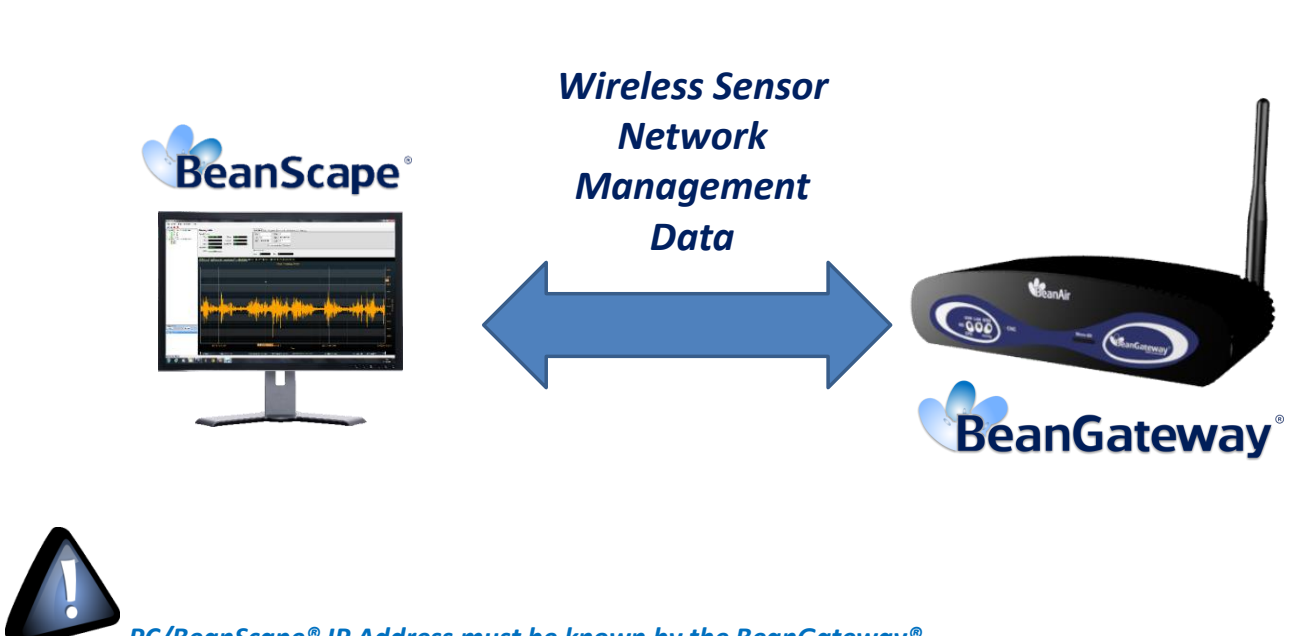

*PC/BeanScape® IP Address must be known by the BeanGateway®*

#### <span id="page-15-0"></span>**6.1.2 Initiating connection**

## Step 1: Socket connection

- •When the BeanScape® is launched , it starts listening for a TCP socket connection
- •When you power up the BeanGateway®, a request for socket connection is established between the Beanscape® and the BeanGaterway®
- •If this request is accepted by the BeanScape®, an confirmation (or ACK) is transmitted by the BeanGateway® to the BeanScape®

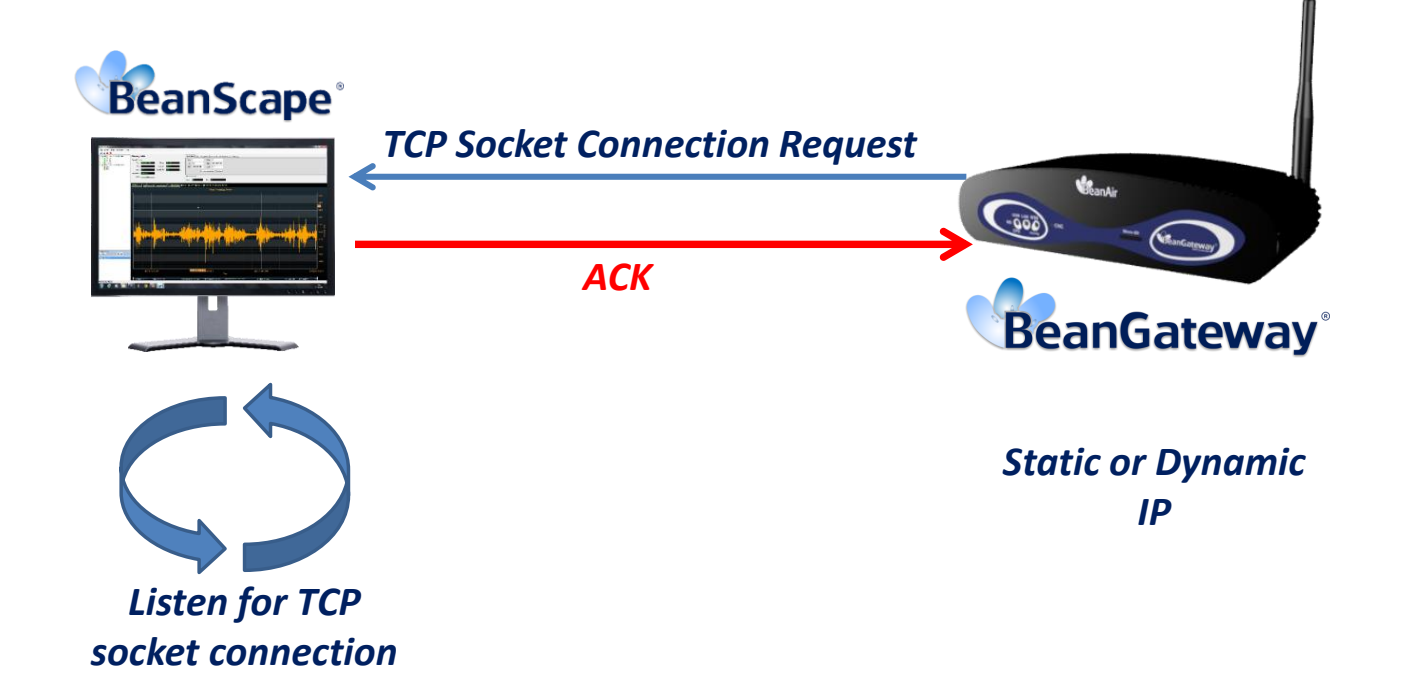

Step 2: BeanGateway® Profile Transmission

•The BeanGateway® profile is recorded on its flash memory. This profile contains informations regarding the BeanGateway® adress (NWK Add, PAN ID, MAC ID, IP...) , versions ID (Hardware, embedded software, stack...), Radio Management parameters (Radio channel, TX Power, ....);

•The BeanGateway® profile is transmitted to the BeanScape®

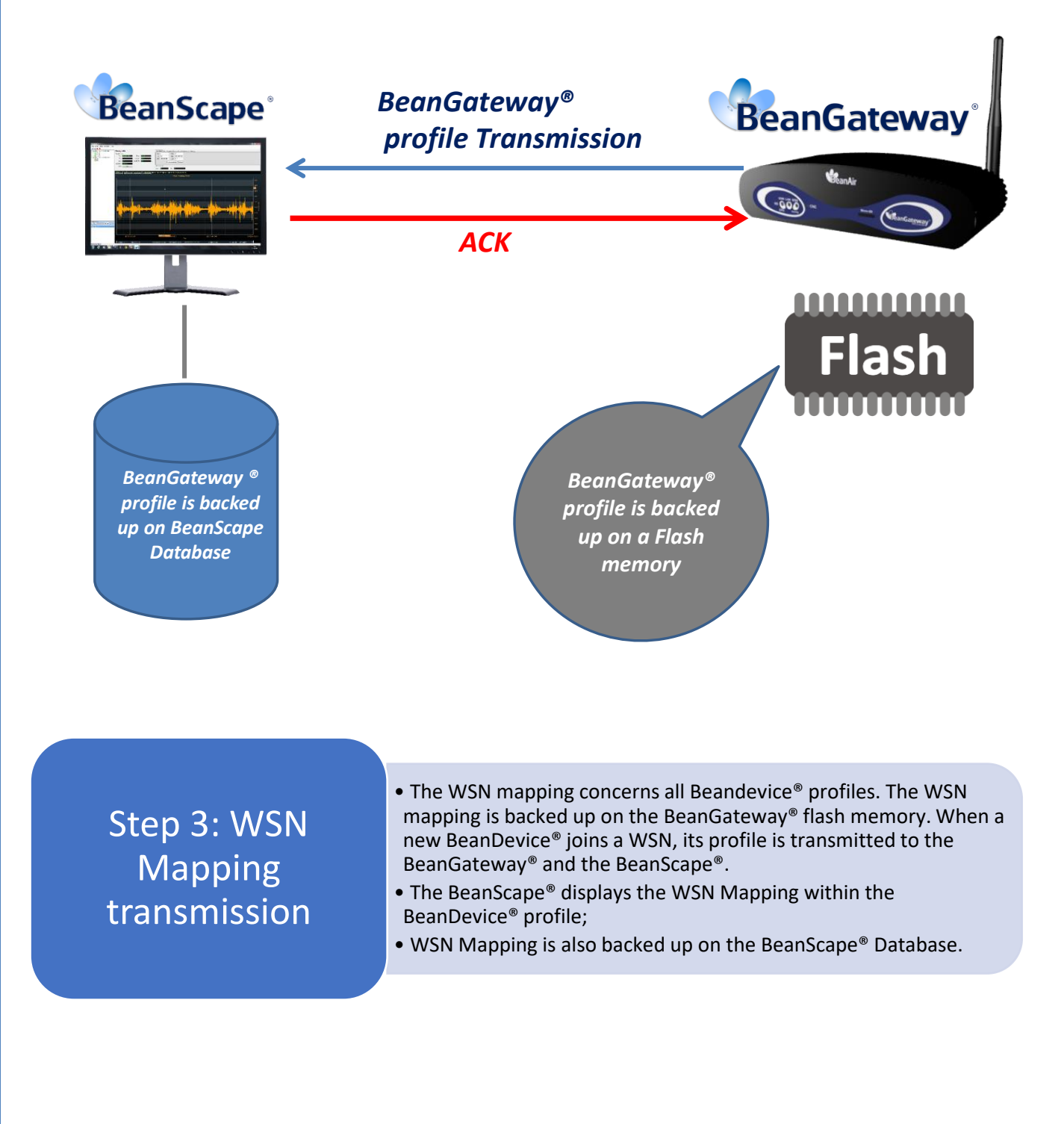

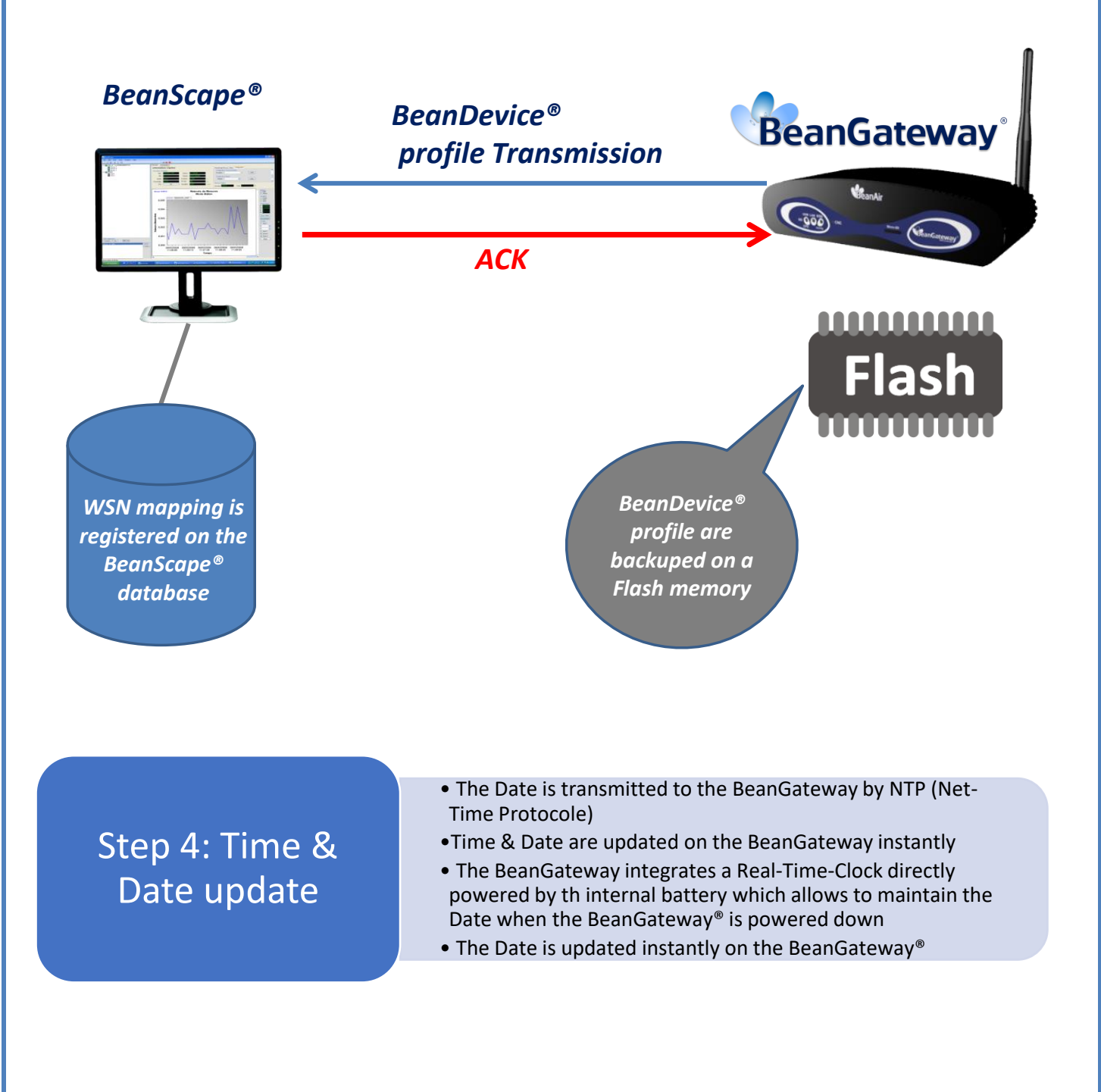

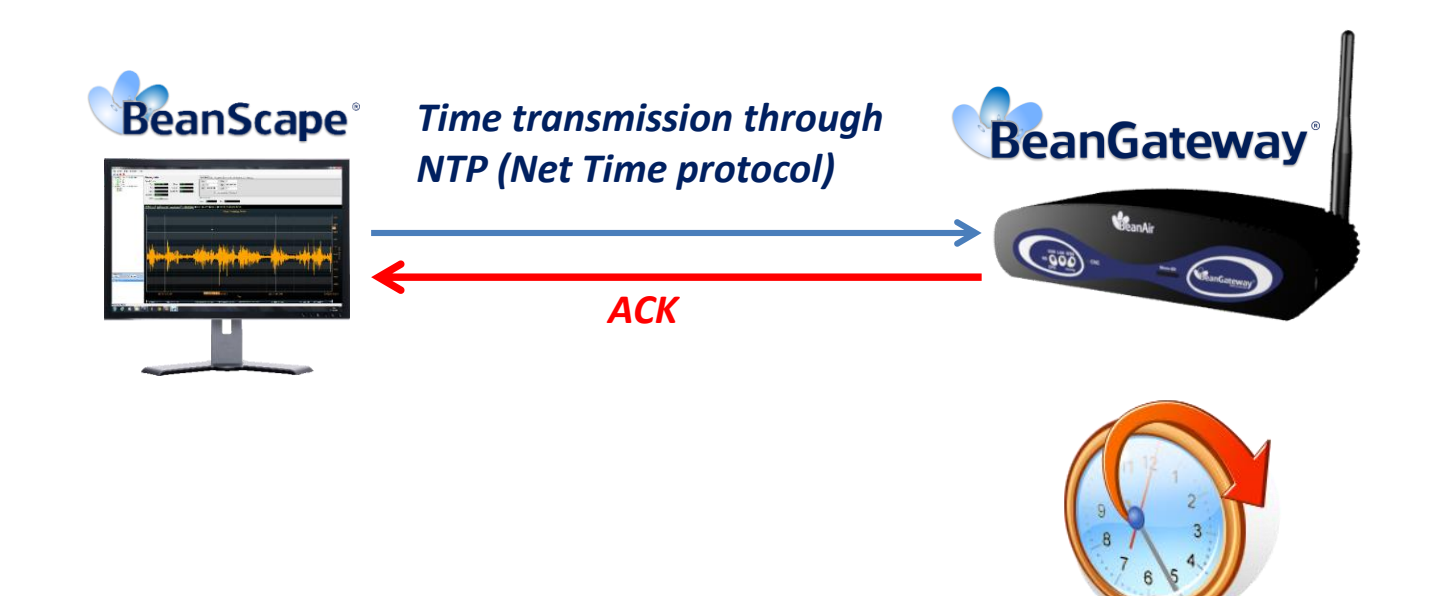

*BeanGateway® Time and Date is synhcronized with your PC*

*The WSN Time & Date is synchronized with your PC. The User must make sure that the Date on his computer is not wrong.*

#### **6.2 COMMUNICATION FOR BEANGATEWAY® LAN CONFIGURATION : UDP LINK**

<span id="page-19-0"></span>The BeanScape® provides a LAN configuration tool allowing the user to accelerate the integration of the BeanGateway® on a LAN infrastructure.

#### <span id="page-19-1"></span>**6.2.1 Overview**

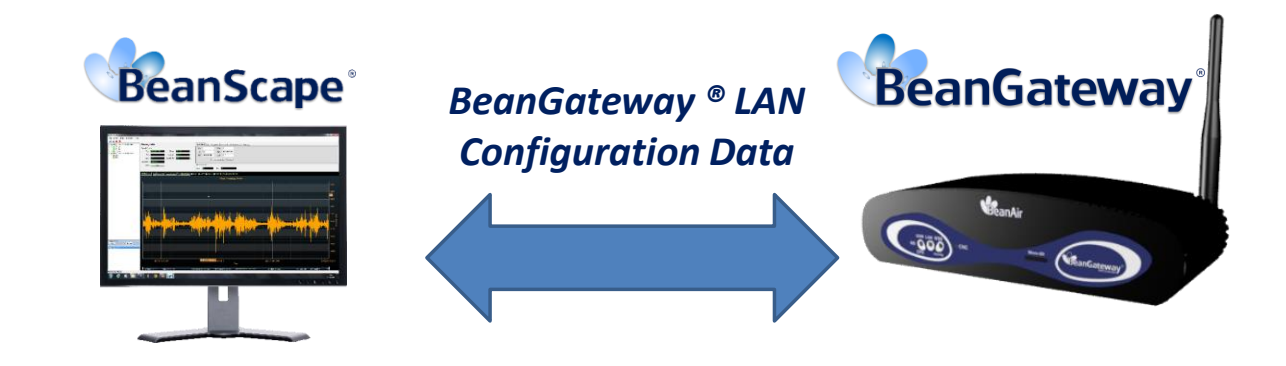

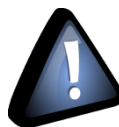

*The BeanGateway® UDP Port must be known by the BeanScape®.*

#### <span id="page-20-0"></span>**6.2.2 Communication steps**

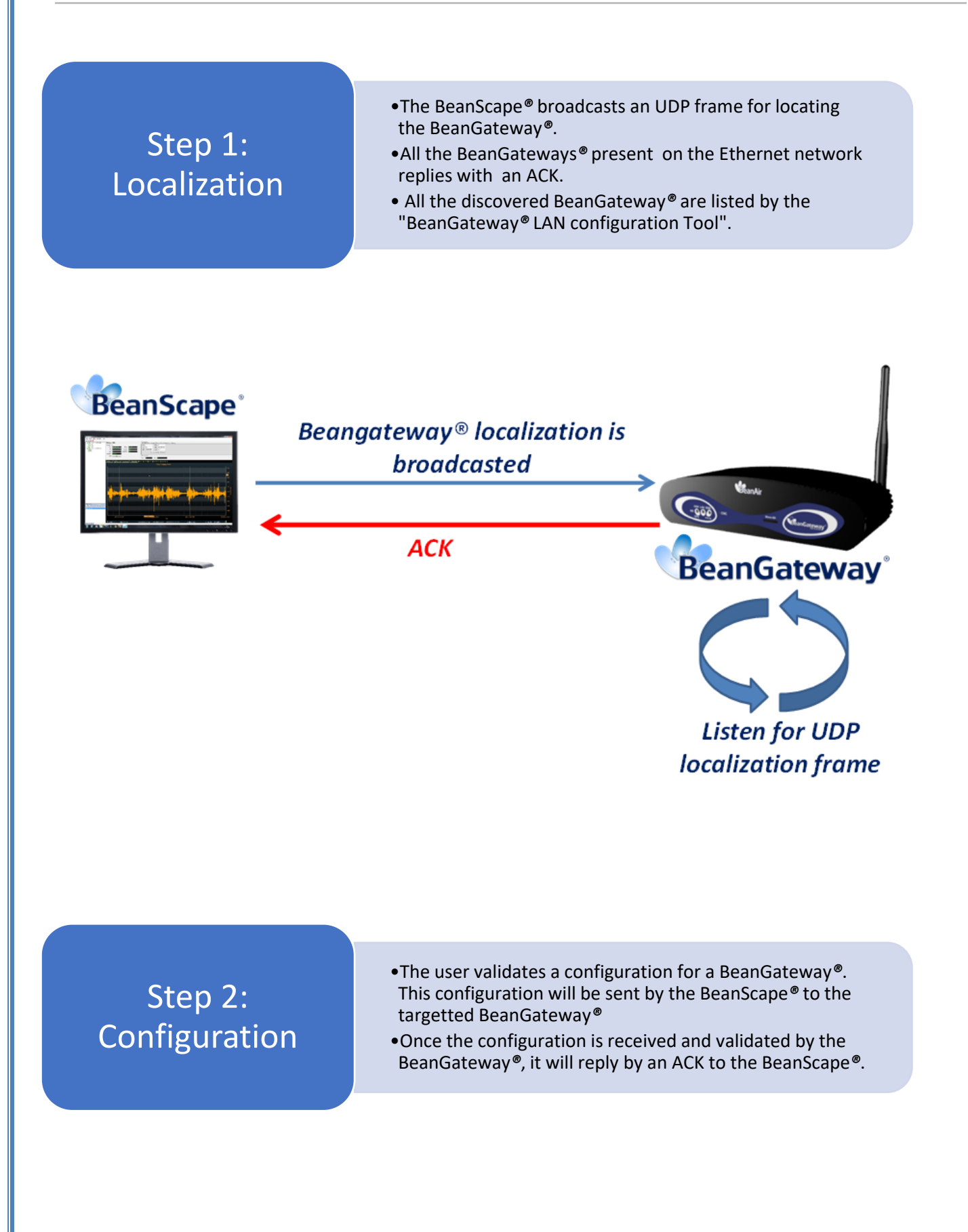

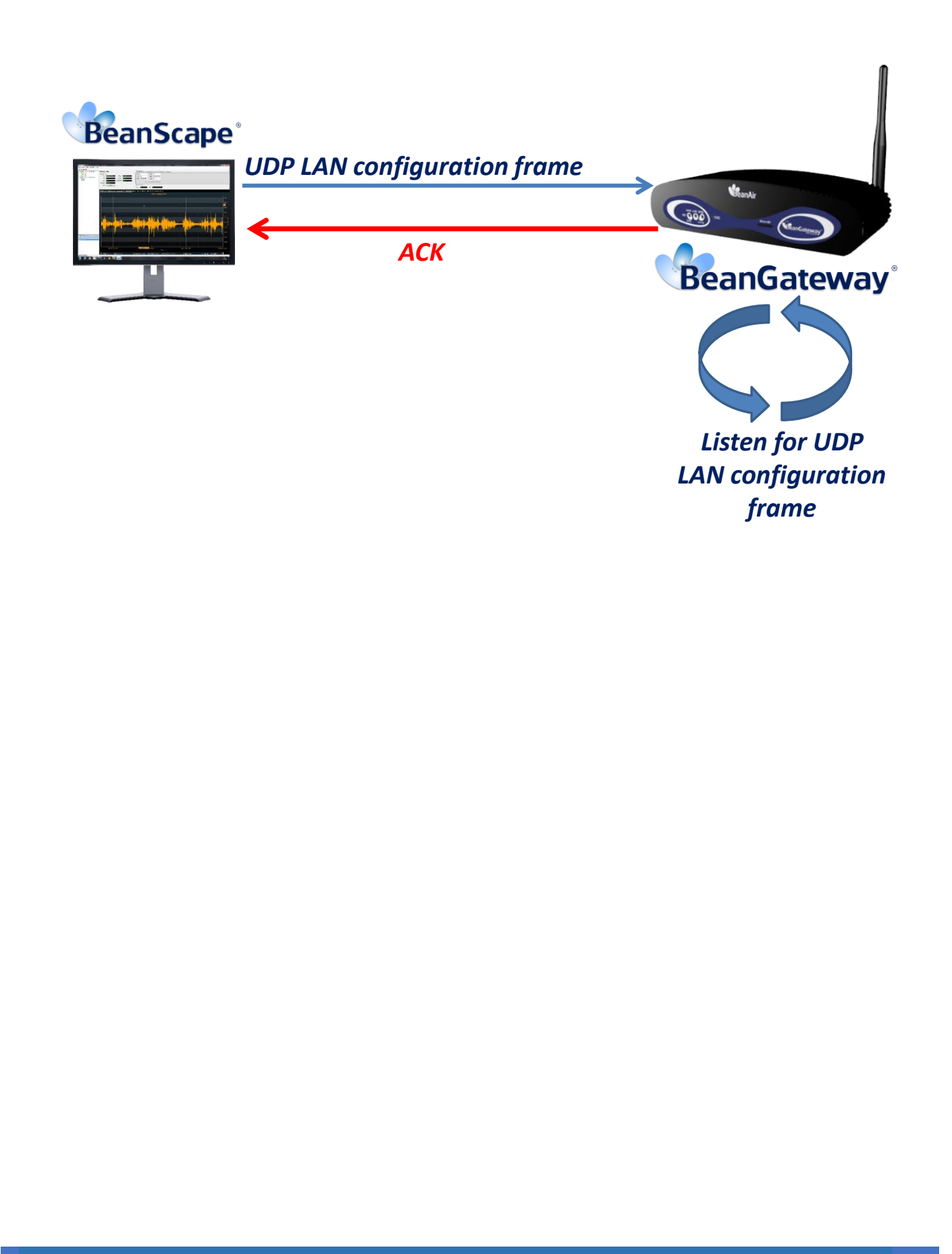

#### <span id="page-22-0"></span>**6.3 KEEP ALIVE FEATURE**

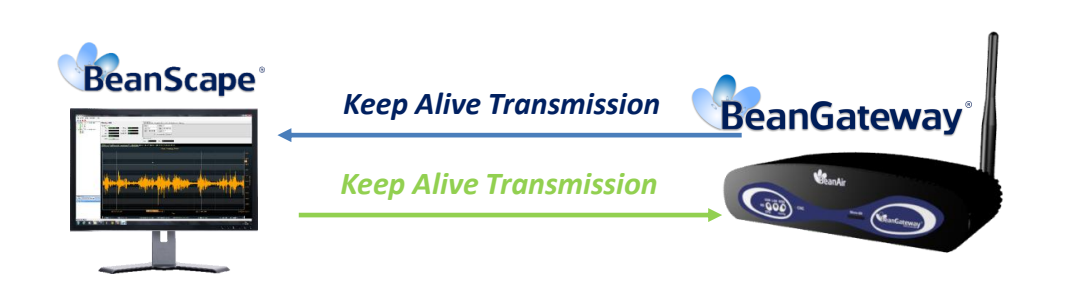

On both side BeanScape® and BeanGateway®, a "keepalive" signal is often sent at predefined intervals. If an emitted signal is left without any response signal, then the link will be assumed as "Dead". A "keepalive" signal can also be used to indicate to the Network Infrastructure that the connection should be preserved. Without the "keepalive" signal intermediate routers can drop the connection after the timeout occurs.

Since the main purpose of the "keepalive" functionality is either to find links that do not work or to indicate links that should be preserved, "keepalive" messages tend to be short and not take much bandwidth. However, their precise format and usage terms depend on the communication protocol.

- The "keepalive" time is the duration between two "keepalive" transmissions in idle condition. TCP "keepalive" time period is required to be configurable and by default is set to no less than 2 hours.
- **The "keepalive" interval is the time duration between two successive " keepalive" retransmissions, (In case** if no response to the first "Keepalive" has been issued from the target).
- **The "Keepalive retry" is the number of retransmissions to be carried out before declaring that remote end** is either not reachable or out of service.

## <span id="page-23-0"></span>**7. BEANSCAPE® AND BEANGATEWAY® NETWORKS RELATED FEATURES CONFIGURATION**

#### **7.1 BEANGATEWAY® LAN CONFIGURATION (FOR ADVANCED USER ONLY)**

<span id="page-23-1"></span>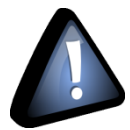

*Please check your Network settings before you make any changes.*

By default, the BeanGateway® is configured with a static IP address: **192.168.4.123**. This allows the user to quickly connect the BeanGateway® to a PC.

If the user wants to set the BeanGateway® IP on the business network and get a dynamic IP address (via DHCP), you can configure the BeanGateway® from a serial port or from the Ethernet.

Go on your BeanGateway® profile and click on Tools, then click on **BeanGateway® Ethernet/LAN Config**.(BeanScape® version superior to 1.24.1296.8).

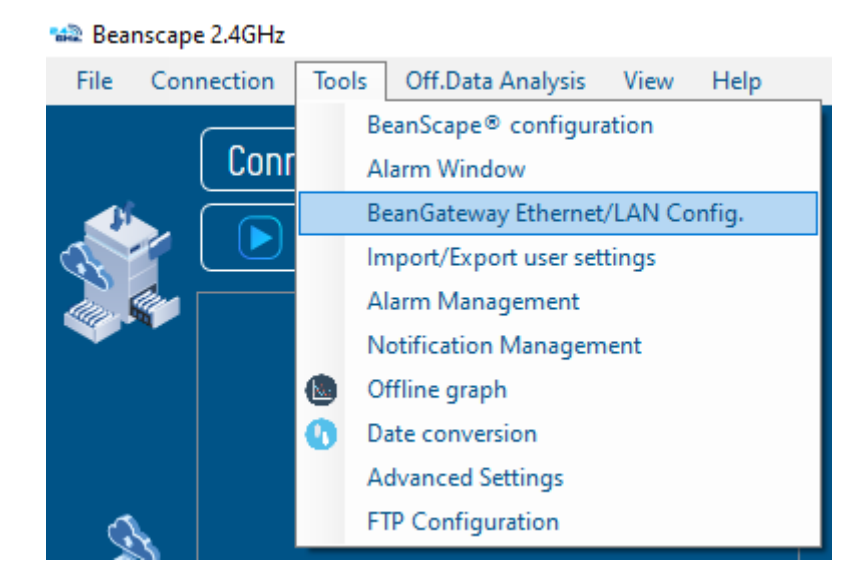

A new window will open called **BeanGateway® configuration** / **BeanGateway Ethernet/LAN Config** depending on the BeanScape version you use.

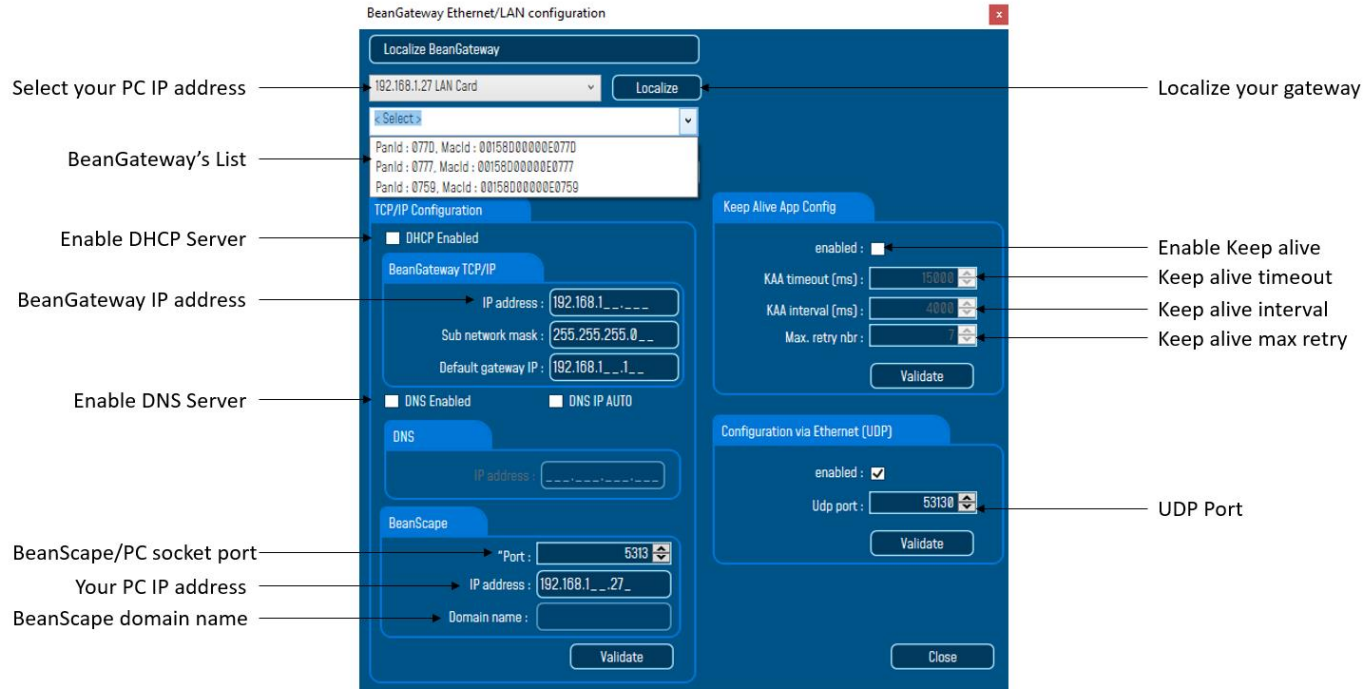

- **DHCP Enabled:** Check this box if you want to enable the DHCP. For further information about DHCP read section: "*[What is DHCP](#page-11-2)?".*
- If DHCP is not enabled, the user must configure the BeanGateway<sup>®</sup> IP parameters:
	- ✓ *IP Address:* BeanGateway® IP Address. The BeanGateway® IP address should have the following format: "X.Y.Z.B". With A, B, X, Y and Z numbers between 0 and 255
	- ✓ *Subnet mask:* mask of the network.
	- ✓ *Gateway IP Address:* The network router IP address. It should have the following format "X.Y.Z.1". If the BeanGateway® and the BeanScape® are on the same sub network, this value has no effect;
- **DIMITY IS Enabled:** Check this box if you want to enable the DNS. For further information about DNS read the read section 2.1 of this document: "*[What is DNS](#page-11-1) ?".*
	- $\checkmark$  If DNS Server IP is given by the DHCP server, check DNS IP Auto, else DNS Sever IP must be fulfilled.
- <span id="page-24-0"></span>**BeanScape®** configuration:
	- ✓ *Port*: By default the communication port used is «5313". This port is generally free, if not choose another Socket Port. The socket port must be the same for the BeanScape® and BeanGateway®. (sees Sectio[n TCP Port configuration \(for experts user only\)\)](#page-29-2).
	- $\checkmark$  BeanScape® Domain Name must be fulfilled if DNS is enabled.

The configuration can be done either directly or through the local network, as shown in the diagrams below.

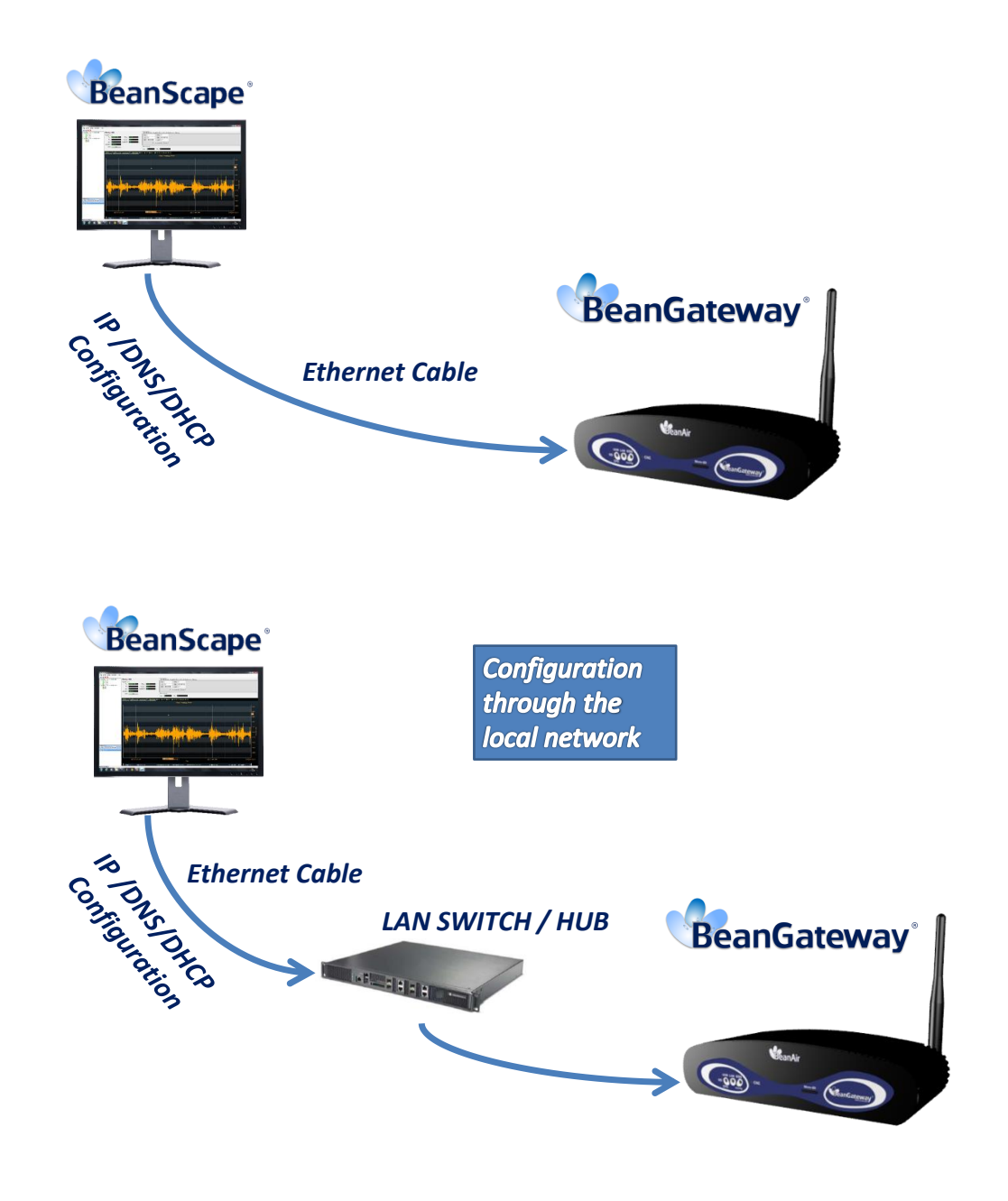

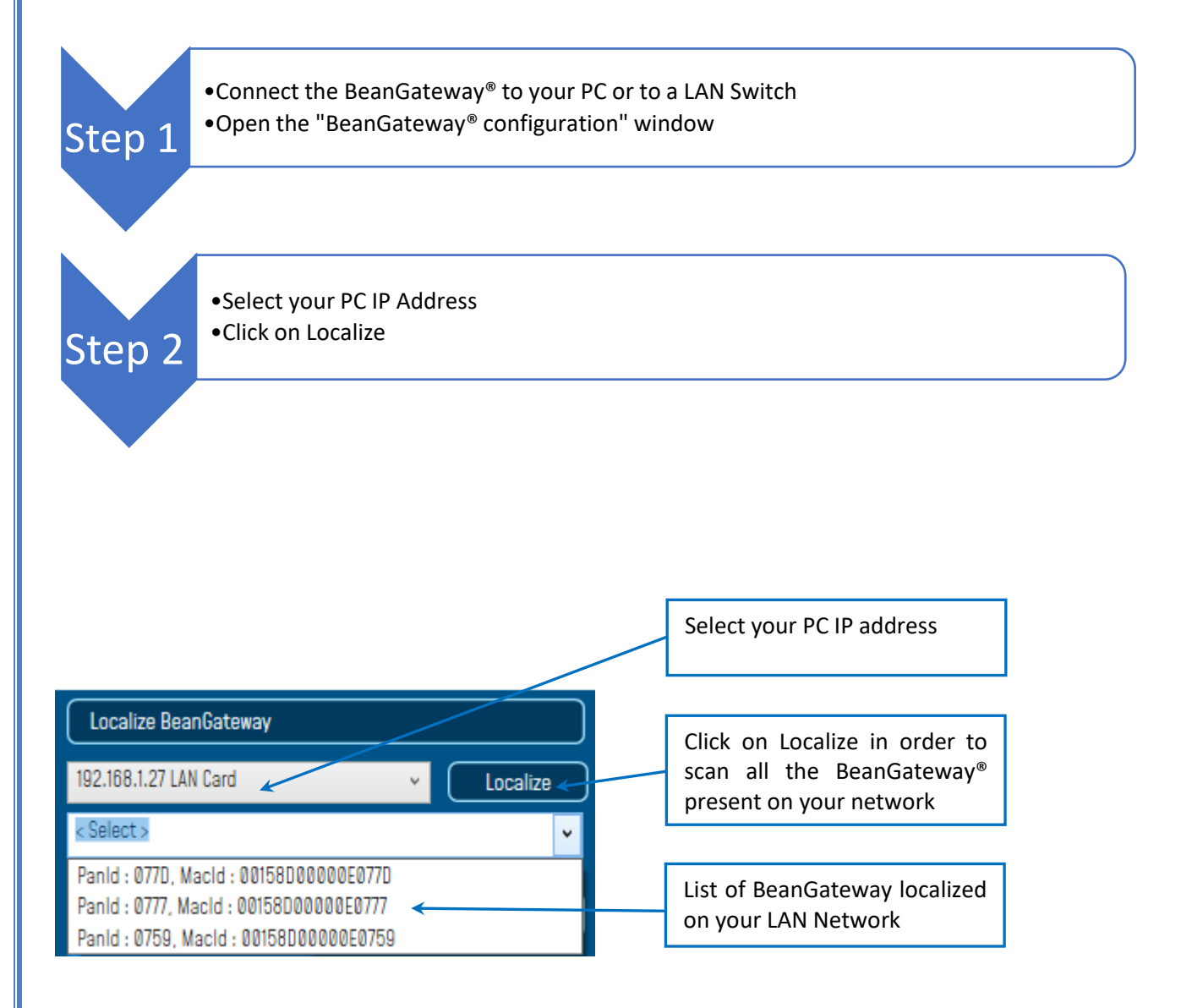

Step 3

•Click on "localize" in order to scan all the BeanGateway® present on your network. BeanGateway® localization starts. When this process is done, a new window occurs"localization finished"

•A list of BeanGateway® present on the LAN Network is updated

#### BeanGateway Ethernet/LAN configuration

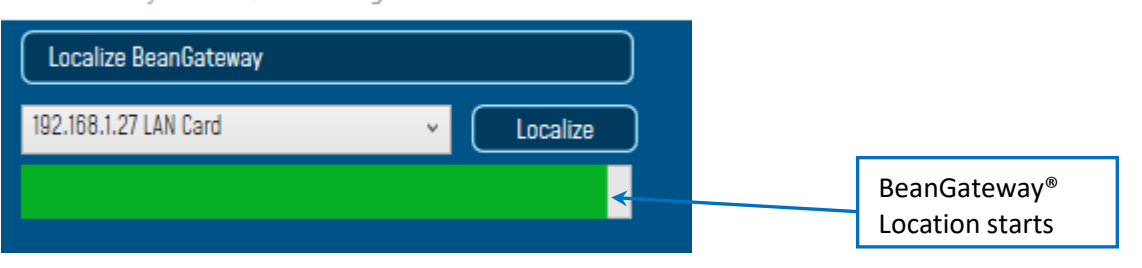

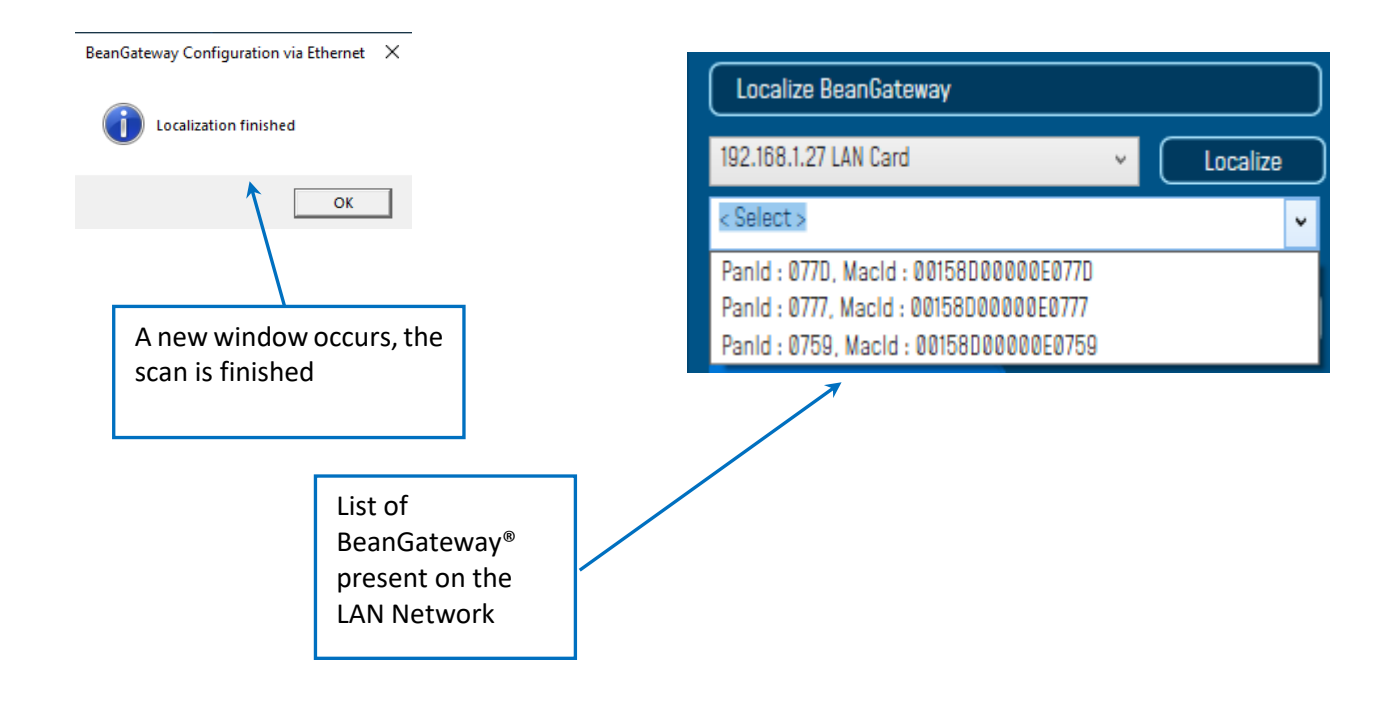

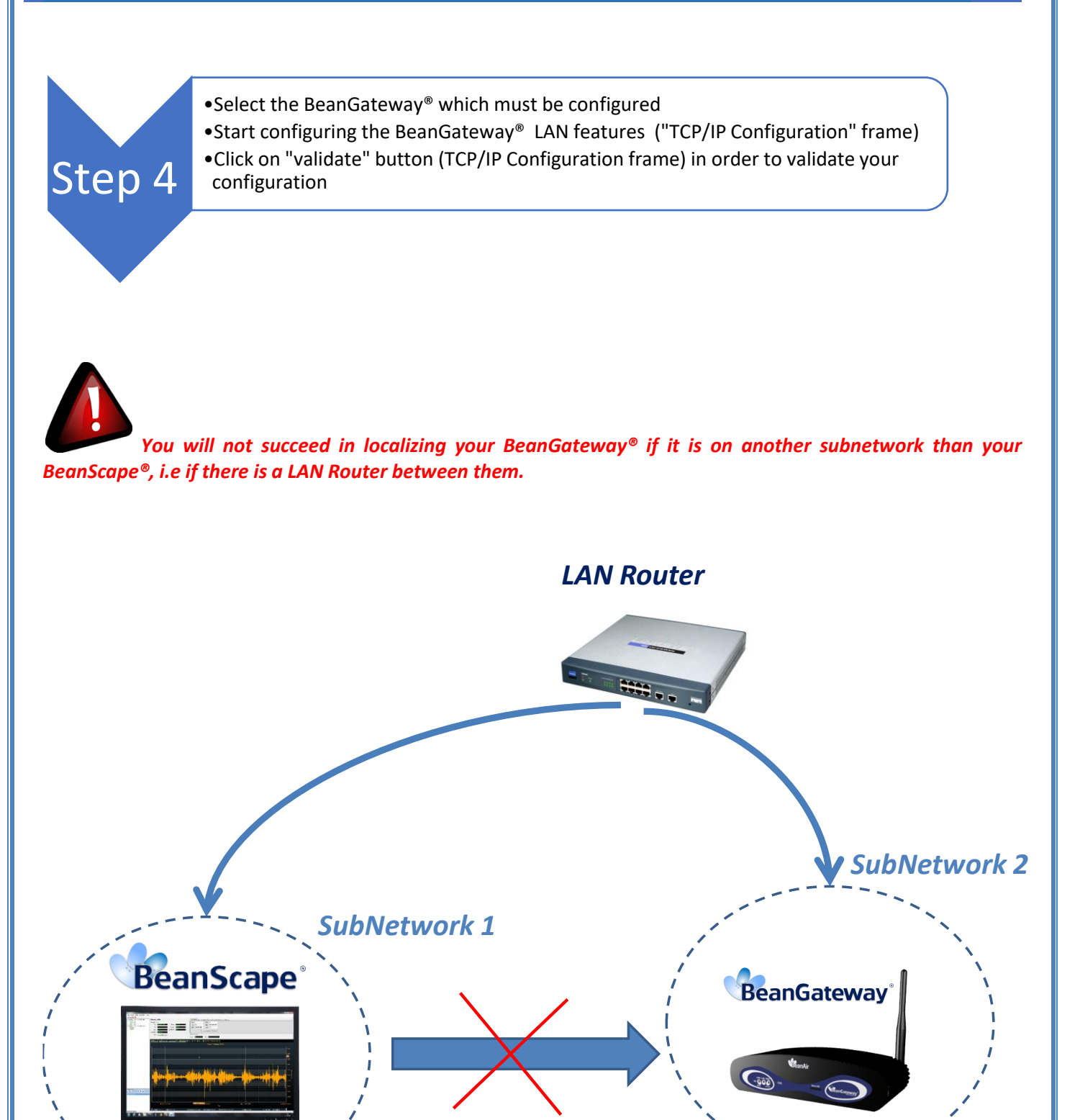

*IP /DNS/DHCP Configuration is not possible* 

#### <span id="page-29-0"></span>**7.2 BEANSCAPE CONFIGURATION**

#### <span id="page-29-1"></span>**7.2.1 LAN configuration (for advanced users only)**

The BeanScape LAN configuration is given by the PC LAN default configuration. To change the LAN configuration, you should change you LAN parameters on Windows.

To do this, please have a look in the troubleshooting section[: Troubleshooting](#page-44-0)

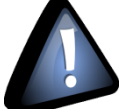

*If your computer has two or more networks interfaces, you can equally connect BeanGateway® to each interface, but you must ensure that BeanGateway® is well configured, i.e. that it is configured with the interface IP address that it is connected to (directly or indirectly).* 

#### <span id="page-29-2"></span>**7.2.2 TCP Port configuration (for expert users only)**

The default port used for communication between BeanScape and BeanGateway is the 5313 port. This port is generally free, but if not, you can choose another Port.

To change this configuration:

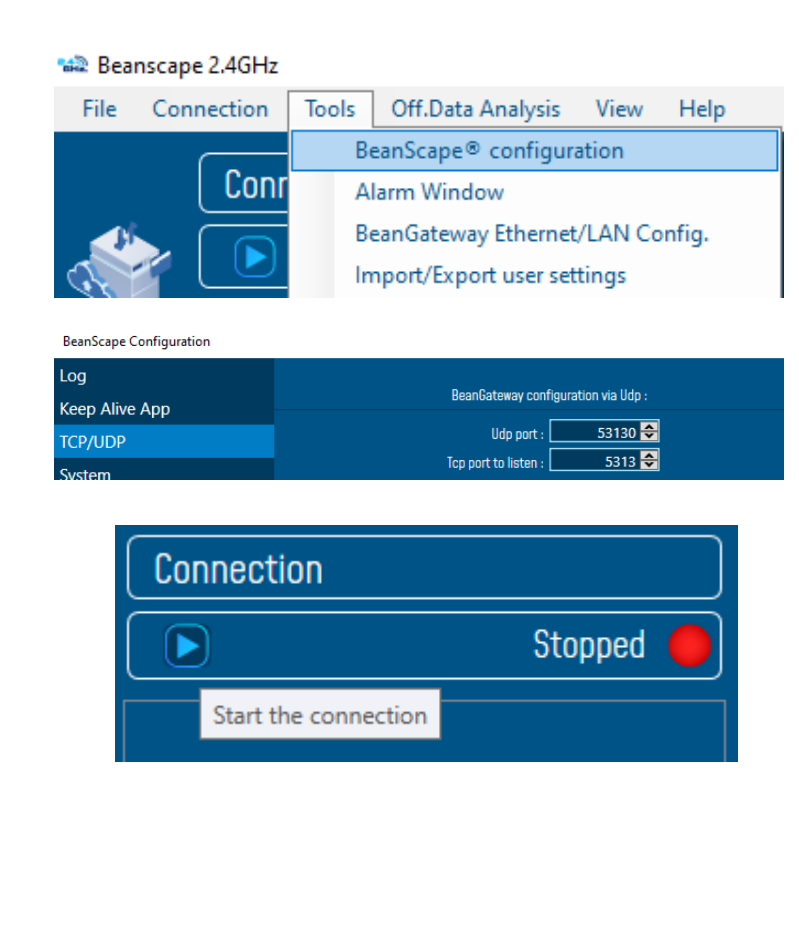

RF-TN-009 2.4GHz wireless sensors series

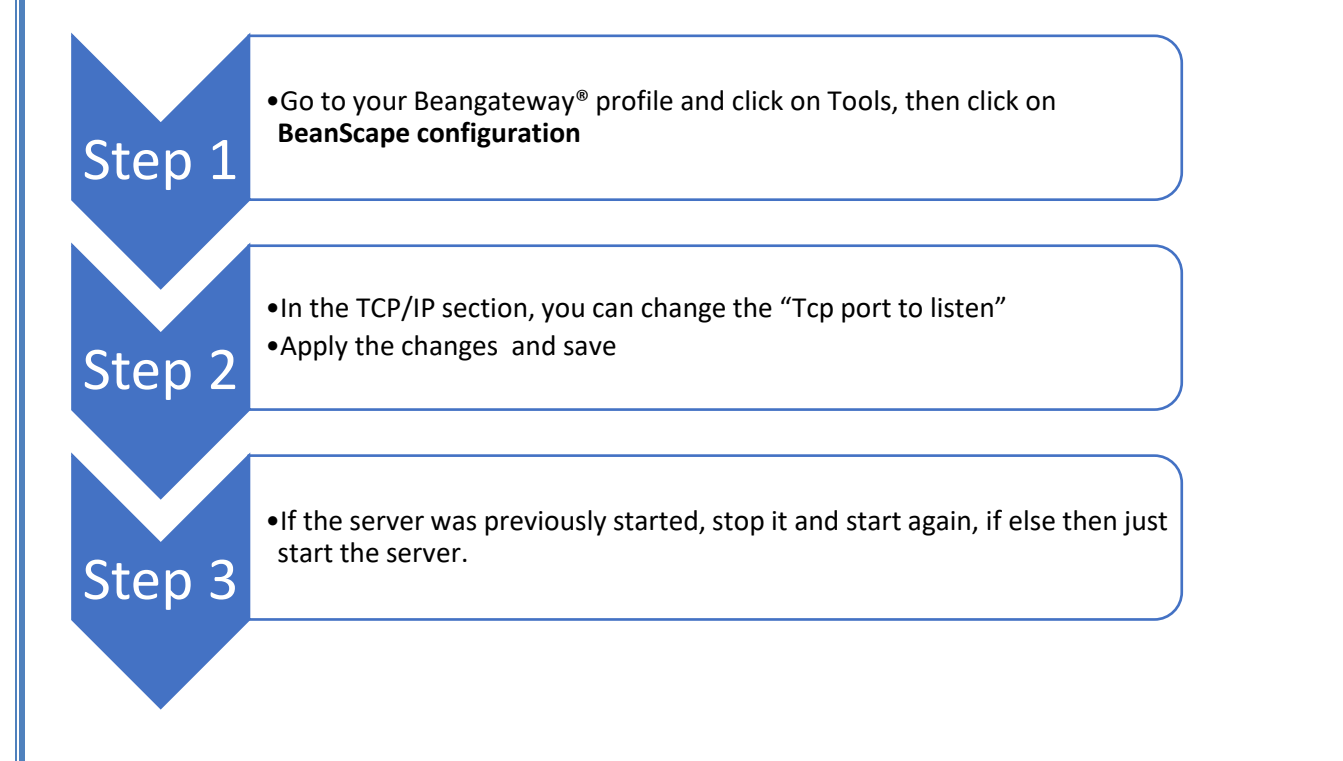

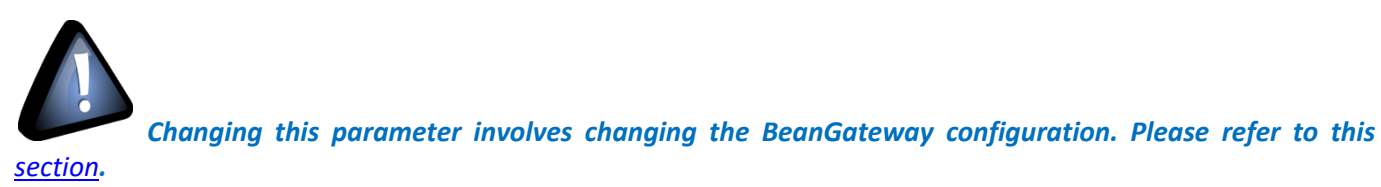

#### <span id="page-30-0"></span>**7.3 KEEP ALIVE CONFIGURATION**

#### <span id="page-30-1"></span>**7.3.1 BeanGateway® side**

BeanGateway® Keep Alive configuration can be performed in the same window. You can enable or disable this feature by checking/unchecking the check box.

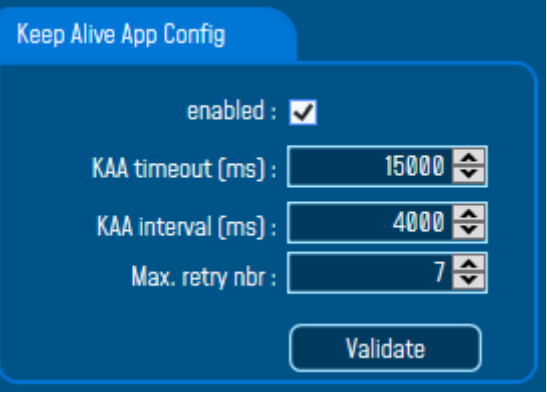

If the "KeepAlive" feature is enabled, Keep Alive Timeout / Interval and retry number can be configured:

- **Timeout** is the time the BeanGateway<sup>®</sup> may wait before it sends a KeepAlive frame.
- **Interval** is the time duration between two successive "keepalive" retransmissions, (In case if no response to the first "Keepalive" has been issued from the target).
- **Max retry nbr** is the number of KeepAlive frame transmissions retrieval to be carried out before closing the Ethernet socket (= the internet link is broken between the BeanGateway® and the BeanScape®).

Click on Validate in order to validate your configuration, a window will appear "Config is Acked"

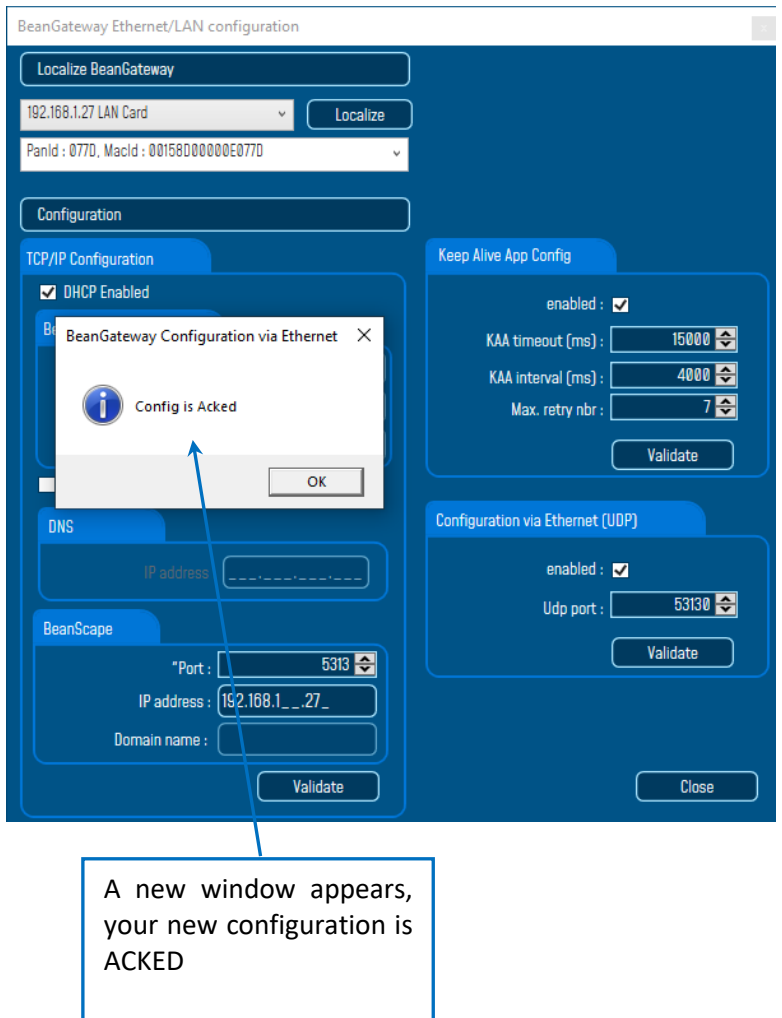

#### <span id="page-32-0"></span>**7.3.2 BeanScape® side**

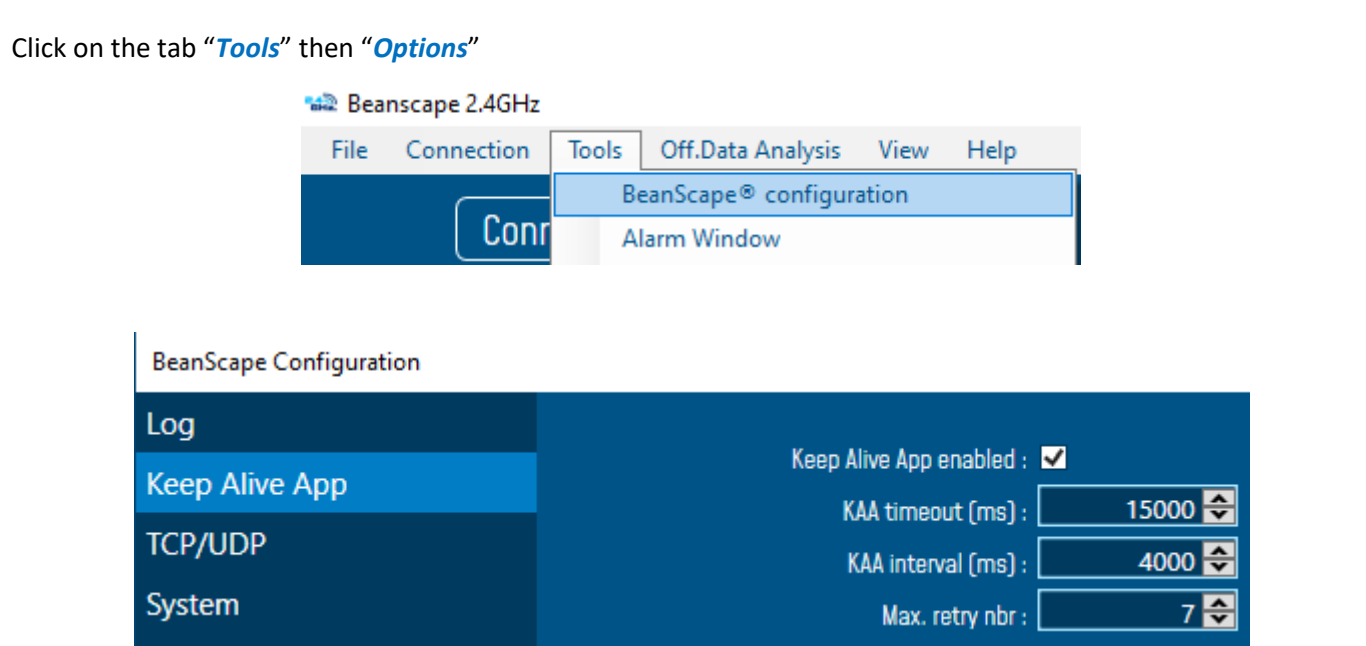

If the "KeepAlive" feature is enabled, Keep Alive Timeout / Interval and retry number can be configured:

- **Timeout** is the time the BeanScape® may wait before it sends a KeepAlive frame.
- **Interval** is the time duration between two successive "keepalive" retransmissions, (In case if no response to the first "Keepalive" has been issued from the target).
- **Max retry nbr** is the number of KeepAlive frame transmissions retrieval to be carried out before closing the Ethernet socket (= the internet link is broken between the BeanGateway® and the BeanScape®).

Click on *Apply* then *Save* in order to validate your configuration.

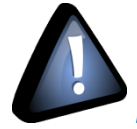

*Keep Alive should not be used during a 3G/4G connection, BeanGateway®*

#### <span id="page-33-0"></span>**8. MULTI-WSN CONFIGURATION**

With the Multi-WSN Configuration user has the ability to connect several BeanGateway on the same LAN and managed by the same BeanScape software.

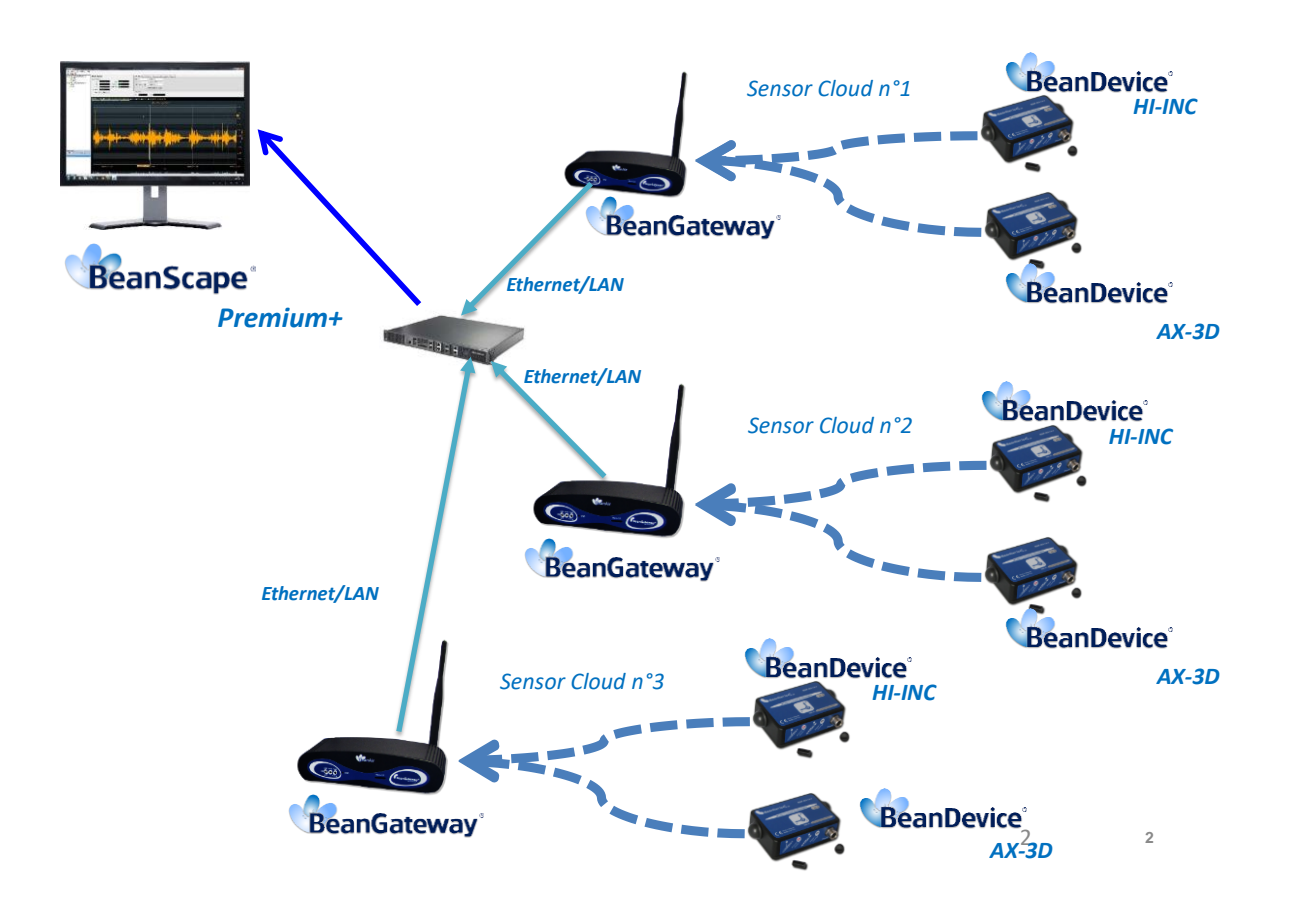

#### *Figure 2 : A multi-WSN architecture*

<span id="page-33-1"></span>Before to start deploying your wireless sensors with the multi-WSN architecture some settings are mandatory

- PAN ID should be different between each BeanGateway®
- The distance between each BeanGateway® should be at least 5 meters;
- Each BeanGateway® should use different Radio channel;

#### *How to change PAN ID on the BeanGateway*

From the BeanScape software click on the BeanGateway profile then click on **radio Config.** Tab On PanID Configuration enter a new PANID (3901 for example) then click on validate.

| <b>WE Beanscape 2.4GHz</b> |                                                                                                    |                                                                                                    |                                                                                                    |                                                                                                    |
|----------------------------|----------------------------------------------------------------------------------------------------|----------------------------------------------------------------------------------------------------|----------------------------------------------------------------------------------------------------|----------------------------------------------------------------------------------------------------|
| File                       | Tools<br>BeanGateway View<br>Help<br>Connection<br><b>Connection</b><br><b>Started</b><br>MAC_ID: 0x 00158D00000E0A79 | ۲<br>BeanGateway system profile<br>Identity<br>00158D00000E077D<br>Mac Id:<br>Site: 0 x 0770<br>Site ID:<br>0770<br>Pan Id:<br>0000          | <b>Radio Configuration</b><br>26<br>Radio Channel:<br>$11 - 26$<br>Used RF channels :                                                                                                    | <b>Auto-Reboot Status</b><br>Reboot Cycle   NA<br>dd:hh<br>Disabled<br>[ NA<br><b>Auto Reboot Remaining time</b><br>minutes<br>System                                                      |
|                            |                                                                                                    | Net $Id:$<br>Version<br><b>V3R4</b><br>Hard. vers.<br>V6R1<br>Soft. vers.                                                                    | <b>Power Supply Diagnostic</b><br>4/5/2021 2:00:07 PM<br>Diag. Date:<br>$^\circledR$<br>39.000<br><b>Internal Temp.:</b><br><b>Mains</b><br>Power supply:<br>$\circledR$<br>4.196<br><b>Battery Voltage:</b><br>ШШ<br>Good<br>Battery level: | 00:01:00<br>d.hh:mm:ss<br>Diagnostic cycle:<br><b>Disabled</b><br><b>Beep sound funct.:</b><br>Network Status:<br>Enabled<br><b>Additional Module</b><br><b>Ethernet Modbus</b><br>Module: |
| l,                         |                                                                                                    | <b>Radio Config</b><br><b>Site Labelling</b><br><b>Notes</b><br><b>Panid Configuration</b><br>New Pan Id (Hex.):<br>$8x0770$ $\bigodot$<br>3 | 2<br><b>System Config</b><br><b>Multicasting</b><br>Authorized RF Channels config.<br>Validate                                                                                                    | V5R1<br>Soft. Vers :<br><b>Modbus</b><br>Upload device profile                                                                                                    |
|                            |                                                                                                    | Radio channel configuration<br><b>Channel List</b><br>Scan duration<br>$\vert$ < selection ><br>Wireless Sensor Network diag.tool            | <b>Network Configuration</b><br>Validate                                                                                                    | Validate<br>$\overline{\mathbf{e}}$<br>Max. nodes:<br>$\overline{\mathbf{E}}$<br>Max. routes :<br>$\overline{\mathbf{e}}$<br>Max. network depth:                                           |
|                            | <b>Component List</b><br>⊕⊕<br>Sort<br><b>Access to different sites</b><br>$\mathbf{1}$<br>Site: 0 x 077D             | <b>Energy Scan</b><br>$\vert$ < selection >                                                                                                  | $\mathrel{\vee}$<br>Request                                                                                                    | Validate                                                                                                    |
|                            |                                                                                                    |                                                                                                    |                                                                                                    |                                                                                                    |

*Figure 3 : PAN ID Configuration*

To change RF channel just scroll down the channel list and select a channel from the available list then validate.

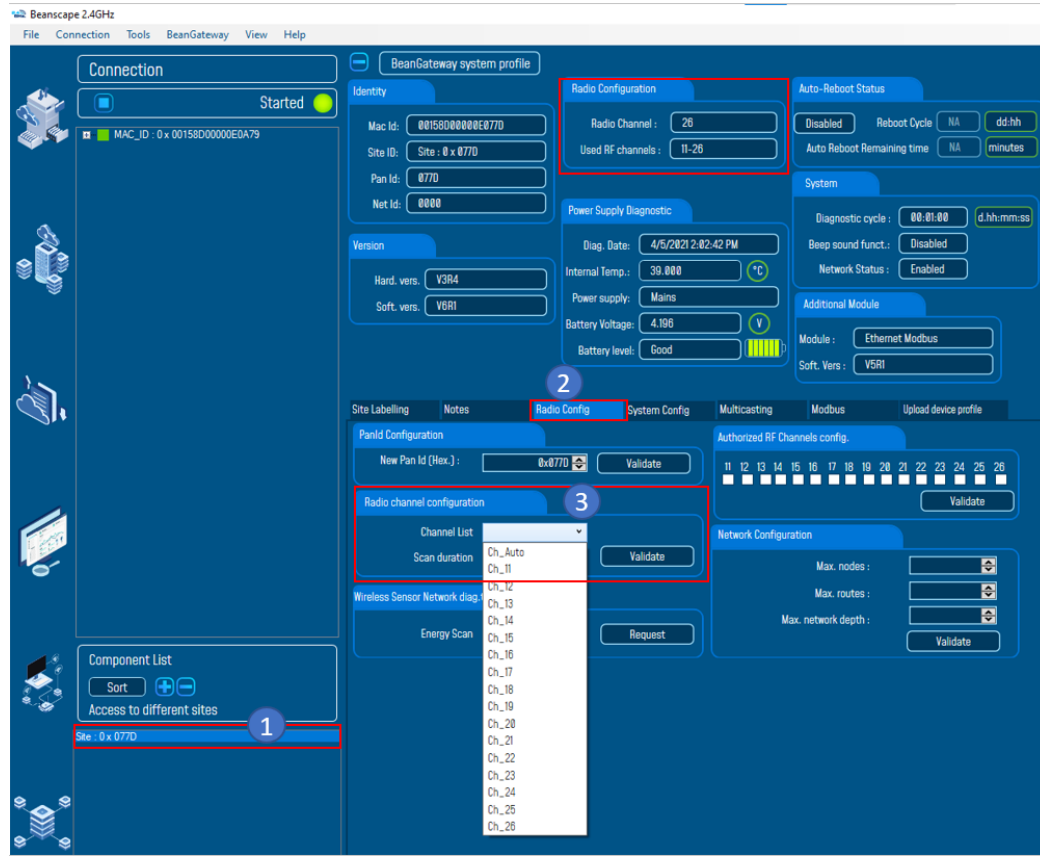

*Figure 4 : Manual Radio Channel selection*

#### <span id="page-36-0"></span>**9. TYPICAL NETWORK CONFIGURATION EXAMPLES**

In this section you can find some examples of network configurations that you can set up. The IP address and Subnet mask given in those examples can be changed to fit your own architecture. **If static IP configuration is used, be sure to set the right subnet mask regarding your network IP address system.**

#### **9.1 BEANSCAPE® AND BEANGATEWAY® CONNECTED THROUGH DIRECT ETHERNET LINK**

<span id="page-36-1"></span>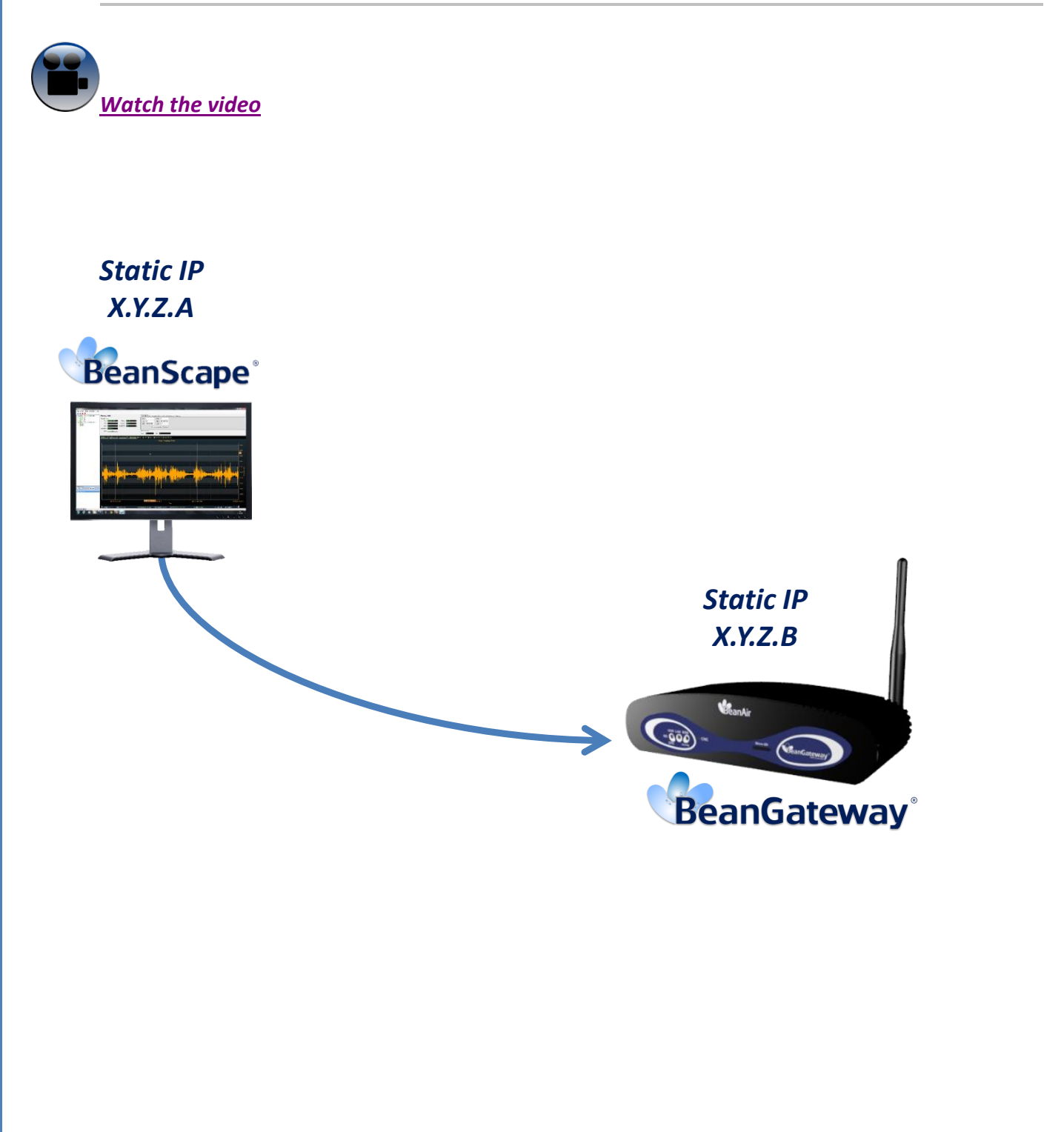

- **The PC running the BeanScape® must have a static IP configured on its Network interface:** 
	- ✓ *IP address*: 192.168.4.2
	- ✓ *Subnet mask*: 255.255.255.0
	- ✓ Default Gateway not necessary
	- ✓ DNS Server addresses not necessary

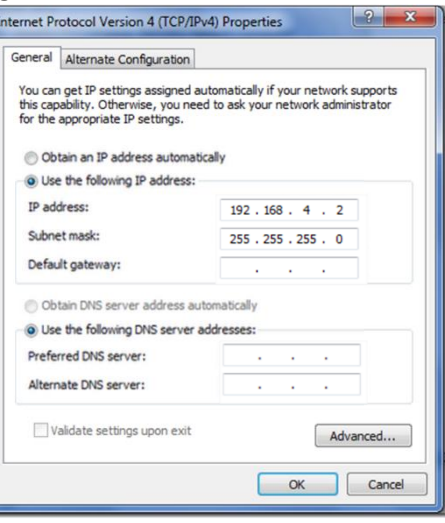

**The BeanGateway® will be configured with a static IP address** 

- ✓ *IP address:* 192.168.4.123
- ✓ *Subnet mask*: 255.255.255.0
- ✓ Default Gateway will not be used but can be filled
- ✓ BeanScape IP address must be the same as the one defined above
- $\checkmark$  BeanScape Port must be the same than the one defined in your BeanScape options

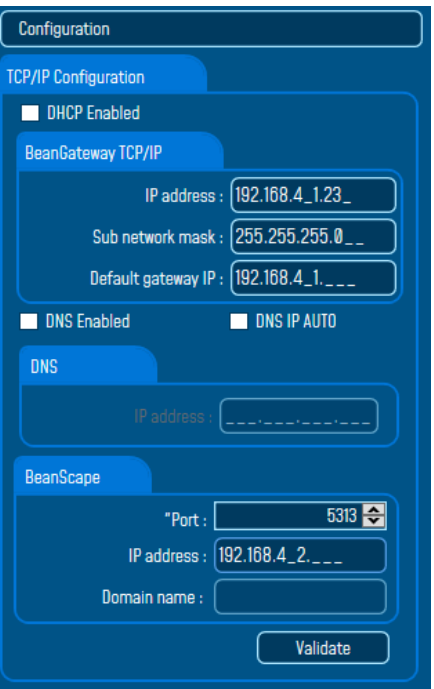

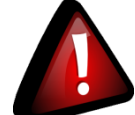

*Keep Alive should not be used during a 3G/4G connection, because latency time is not guranteed to 4G network.*

- **SERVER** *LAN switch (No DHCP Server) IP static X.Y.Z.BIP static X.Y.Z.A* **BeanScape**<sup>®</sup> ie et **BeanGateway**<sup>®</sup>
- <span id="page-39-0"></span>**9.2 BEANSCAPE® AND BEANGATEWAY® CONNECTED TO A LAN NETWORK WITHOUT DHCP**

**Assign a static IP address on the PC running the** *BeanScape®*:

- $\checkmark$  IP address: 10.0.0.3
- $\checkmark$  Subnet mask: 255.0.0.0
- $\checkmark$  Default Gateway not necessary
- ✓ DNS Server addresses not necessary

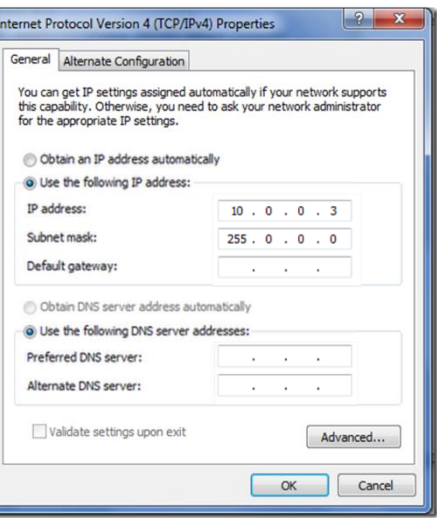

#### *Assign a static IP Address on your BeanGateway®*:

- $\checkmark$  Enter your IP address (example: 10.0.0.4)
- $\checkmark$  Enter the subnet mask: 255.0.0.0
- ✓ Default Gateway will not be used but can be filled
- ✓ Your PC IP Running the BeanScape® must be the same than the one defined above
- ✓ BeanScape® Port must be the same than the one defined in your BeanScape options

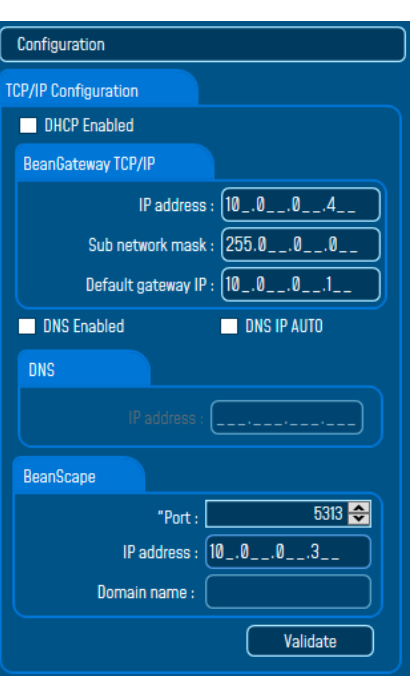

#### **9.3 BEANSCAPE® AND BEANGATEWAY® CONNECTED ON A LAN NETWORK WITH DHCP SERVER**

<span id="page-41-0"></span>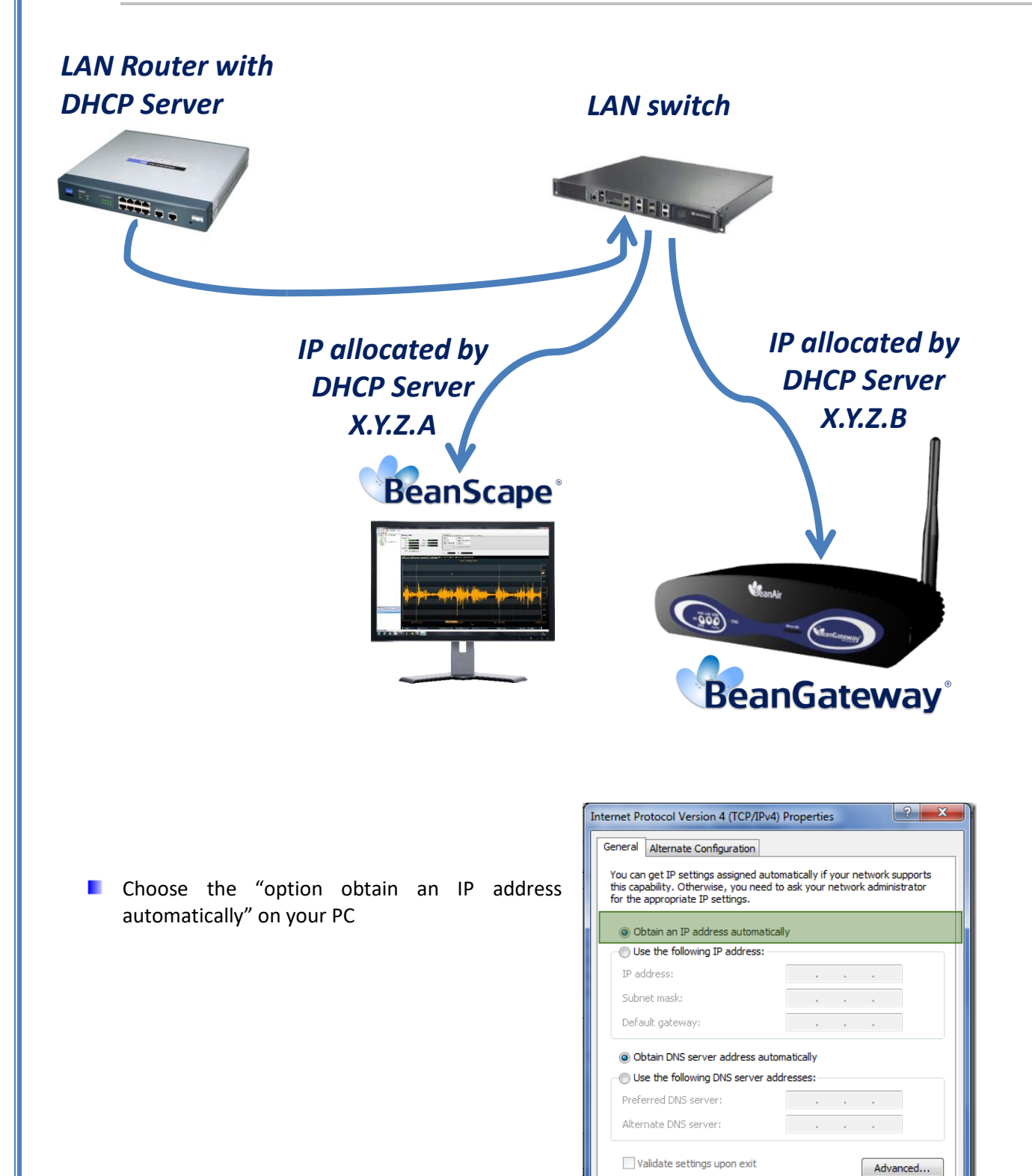

OK Cancel

Configure the BeanGateway® with a dynamic IP address ٠

- ✓ DHCP enabled
- $\checkmark$  Enter the IP address of your PC running the BeanScape®

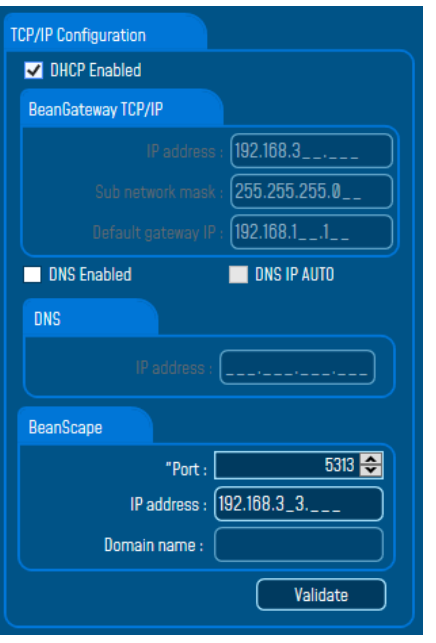

#### <span id="page-42-0"></span>**9.4 BEANSCAPE® SOFTWARE INTEGRATION WITH A WINDOWS TABLET**

#### <span id="page-42-1"></span>**9.4.1 Using LAN cable**

You can connect your BeanGateway Directly to your Tablet or Your WIFI/LAN router using an Ethernet cable.

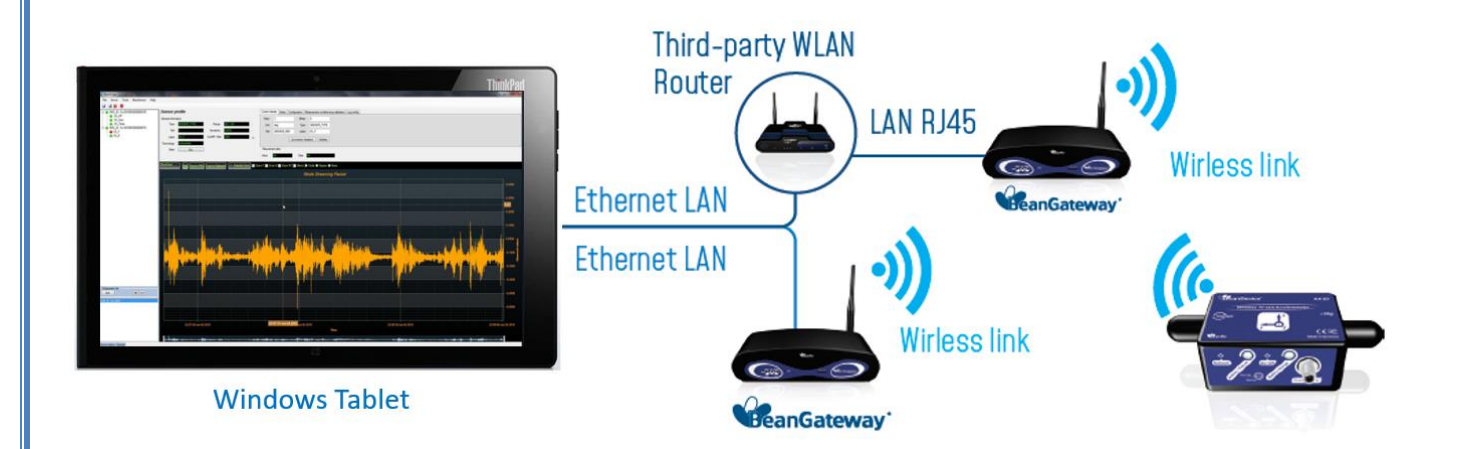

If you connect your BeanGateway® to your WIFI/LAN router, you can easily go for Dynamic IP address.

If your BeanGateway® is directly linked to your Tablet, static IP should be selected as there is no DHCP server hosted on your Tablet.

#### **9.4.2 Using WIFI link**

<span id="page-43-0"></span>You can connect your Tablet to your WIFI/LAN Router via WIFI, in this case you can select the dynamic IP option.

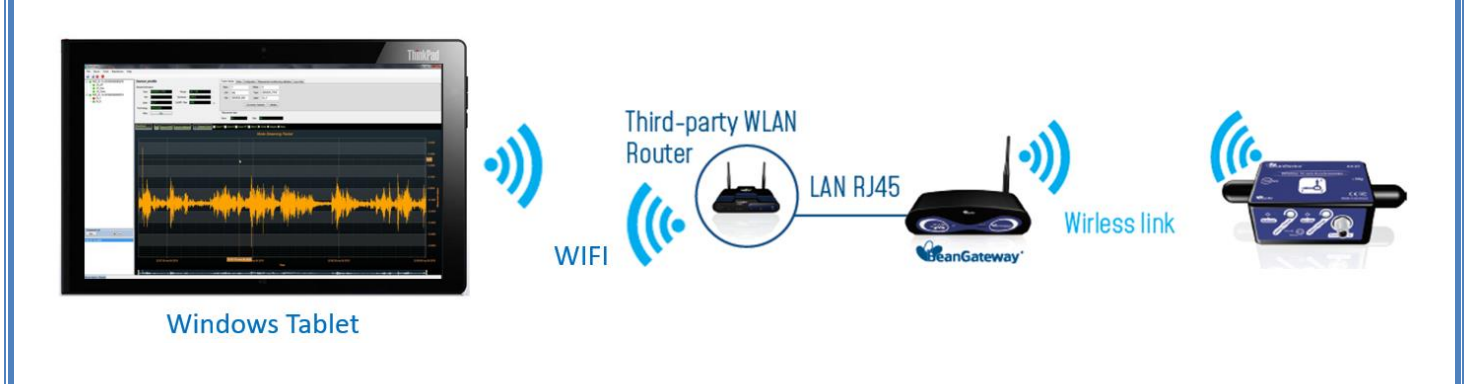

#### <span id="page-43-1"></span>**9.5 BEANGATEWAY® 2.4GHZ 3G/4G/ LTE LINKS OUTDOOR VERSION**

The BeanGateway 2.4GHz 4G integrates both 2.4GHz and 3G/4G/LTE wireless protocols which can be an alternative of connecting the BeanGateway to a 3G/4G Router what gives you the ability to go for a remote access based on VPN over DDNS or based on IP forwarding.

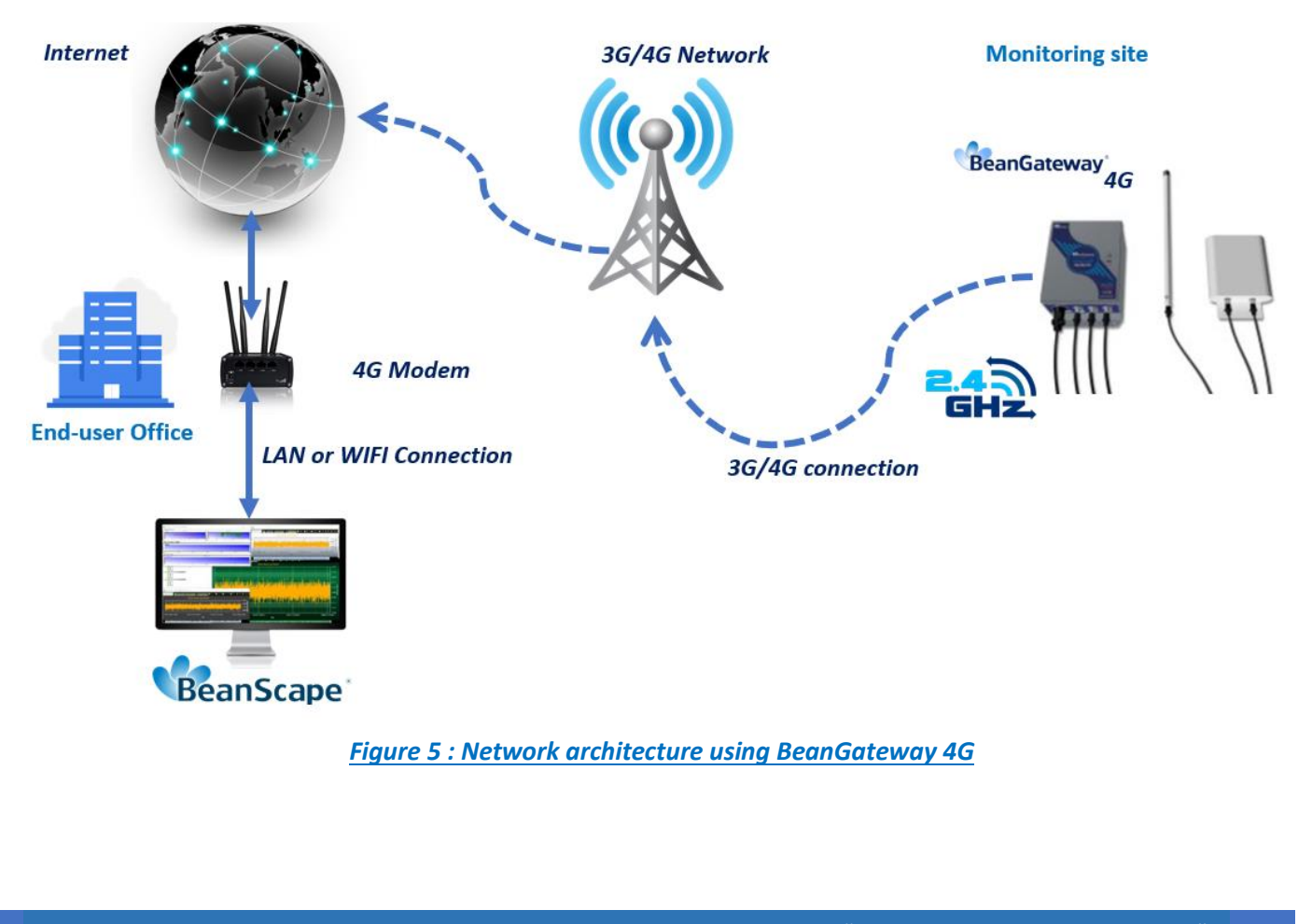

#### <span id="page-44-1"></span><span id="page-44-0"></span>**10. TROUBLESHOOTING**

#### **10.1 HOW CAN I GET THE IP CONFIGURATION ON MY PC?**

Open up your windows start menu and Type cmd in the *programs and files* box" and press **Enter** on your keyboard. call the Windows command prompt window.

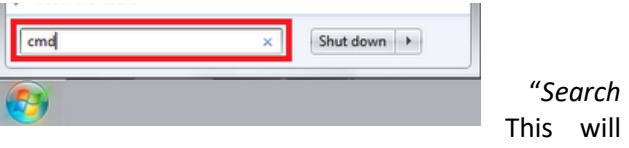

The IP Address can be finded by launching DOS command Window and entering the console application IPconfig. This application displays all current TCP/IP network configuration values and can modify Dynamic Host Configuration Protocol DHCP and Domain Name System DNS settings.

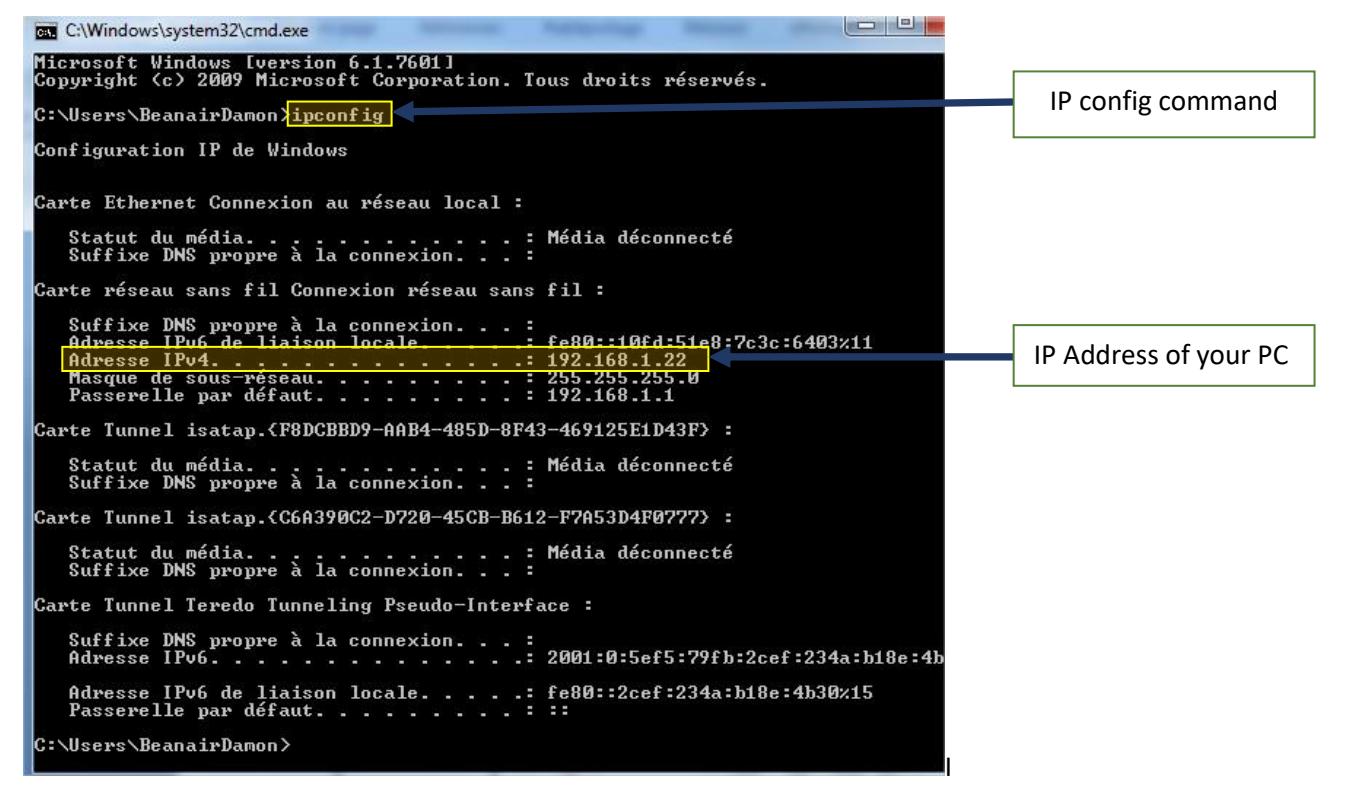

#### <span id="page-44-2"></span>**10.2 HOW CAN I MODIFY MY PC NETWORK INTERFACE CONFIGURATION?**

Please visit Microsoft support pages that will show how you can access and modify your PC interface configuration. [https://support.microsoft.com/en-us/windows/change-tcp-ip-settings-bd0a07af-15f5-cd6a-363f](https://support.microsoft.com/en-us/windows/change-tcp-ip-settings-bd0a07af-15f5-cd6a-363f-ca2b6f391ace#WindowsVersion=Windows_10)[ca2b6f391ace#WindowsVersion=Windows\\_10](https://support.microsoft.com/en-us/windows/change-tcp-ip-settings-bd0a07af-15f5-cd6a-363f-ca2b6f391ace#WindowsVersion=Windows_10)